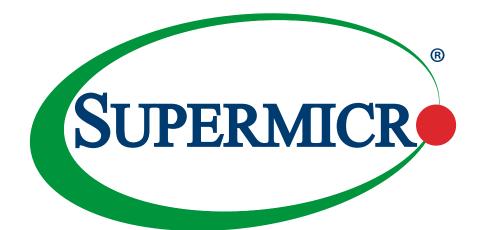

# X11SPM-F X11SPM-TF X11SPM-TPF

## **USER'S MANUAL**

Revision 1.0a

The information in this user's manual has been carefully reviewed and is believed to be accurate. The manufacturer assumes no responsibility for any inaccuracies that may be contained in this document, and makes no commitment to update or to keep current the information in this manual, or to notify any person or organization of the updates. **Please Note: For the most up-to-date version of this manual, please see our website at www.supermicro.com**.

Super Micro Computer, Inc. ("Supermicro") reserves the right to make changes to the product described in this manual at any time and without notice. This product, including software and documentation, is the property of Supermicro and/ or its licensors, and is supplied only under a license. Any use or reproduction of this product is not allowed, except as expressly permitted by the terms of said license.

IN NO EVENT WILL Super Micro Computer, Inc. BE LIABLE FOR DIRECT, INDIRECT, SPECIAL, INCIDENTAL, SPECULATIVE OR CONSEQUENTIAL DAMAGES ARISING FROM THE USE OR INABILITY TO USE THIS PRODUCT OR DOCUMENTATION, EVEN IF ADVISED OF THE POSSIBILITY OF SUCH DAMAGES. IN PARTICULAR, SUPER MICRO COMPUTER, INC. SHALL NOT HAVE LIABILITY FOR ANY HARDWARE, SOFTWARE, OR DATA STORED OR USED WITH THE PRODUCT, INCLUDING THE COSTS OF REPAIRING, REPLACING, INTEGRATING, INSTALLING OR RECOVERING SUCH HARDWARE, SOFTWARE, OR DATA.

Any disputes arising between manufacturer and customer shall be governed by the laws of Santa Clara County in the State of California, USA. The State of California, County of Santa Clara shall be the exclusive venue for the resolution of any such disputes. Supermicro's total liability for all claims will not exceed the price paid for the hardware product.

FCC Statement: This equipment has been tested and found to comply with the limits for a Class A digital device pursuant to Part 15 of the FCC Rules. These limits are designed to provide reasonable protection against harmful interference when the equipment is operated in a commercial environment. This equipment generates, uses, and can radiate radio frequency energy and, if not installed and used in accordance with the manufacturer's instruction manual, may cause harmful interference with radio communications. Operation of this equipment in a residential area is likely to cause harmful interference, in which case you will be required to correct the interference at your own expense.

<u>California Best Management Practices Regulations for Perchlorate Materials</u>: This Perchlorate warning applies only to products containing CR (Manganese Dioxide) Lithium coin cells. "Perchlorate Material-special handling may apply. See www.dtsc.ca.gov/hazardouswaste/perchlorate".

<u>WARNING</u>: Handling of lead solder materials used in this product may expose you to lead, a chemical known to the State of California to cause birth defects and other reproductive harm.

The products sold by Supermicro are not intended for and will not be used in life support systems, medical equipment, nuclear facilities or systems, aircraft, aircraft devices, aircraft/emergency communication devices or other critical systems whose failure to perform be reasonably expected to result in significant injury or loss of life or catastrophic property damage. Accordingly, Supermicro disclaims any and all liability, and should buyer use or sell such products for use in such ultra-hazardous applications, it does so entirely at its own risk. Furthermore, buyer agrees to fully indemnify, defend and hold Supermicro harmless for and against any and all claims, demands, actions, litigation, and proceedings of any kind arising out of or related to such ultra-hazardous use or sale.

Manual Revision 1.0a

Release Date: October 18, 2017

Unless you request and receive written permission from Super Micro Computer, Inc., you may not copy any part of this document. Information in this document is subject to change without notice. Other products and companies referred to herein are trademarks or registered trademarks of their respective companies or mark holders.

Copyright © 2017 by Super Micro Computer, Inc. All rights reserved. Printed in the United States of America

## Preface

## About This Manual

This manual is written for system integrators, IT technicians and knowledgeable end users. It provides information for the installation and use of the X11SPM-F/-TF/-TPF motherboard.

## About This Motherboard

The Supermicro X11SPM-F/-TF/-TPF supports an Intel® Xeon 81xx/61xx/51xx/41xx/31xx series (Socket P0-LGA 3647) processor. Built with the Intel PCH C621 (X11SPM-F) and C622 (X11SPM-TF/-TPF) chipset, this motherboard offers such features as SATA 3.0 ports, dual 1G Base-T / 10G Base-T / 10G SFP+ ports, SuperDOM connectors, a Trusted Platform Module (TPM) header, and support for 6-channel, 6-DIMM DDR4 ECC RDIMM/LRDIMM memory with speeds of up to 2666MHz. This motherboard provides great performance and is ideal for embedded, cloud, data center, storage, and high perfomance computing. Please note that this motherboard is intended to be installed and serviced by professional technicians only. For processor/memory updates, please refer to our website at http://www.supermicro. com/products/.

## **Conventions Used in the Manual**

Special attention should be given to the following symbols for proper installation and to prevent damage done to the components or injury to yourself:

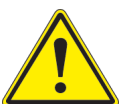

**Warning!** Indicates important information given to prevent equipment/property damage or personal injury.

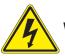

Warning! Indicates high voltage may be encountered while performing a procedure.

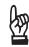

**Important:** Important information given to ensure proper system installation or to relay safety precautions.

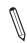

**Note:** Additional Information given to differentiate various models or provides information for proper system setup.

## **Contacting Supermicro**

#### Headquarters

| noudquartere                        |                                                |  |  |  |  |
|-------------------------------------|------------------------------------------------|--|--|--|--|
| Address: Super Micro Computer, Inc. |                                                |  |  |  |  |
|                                     | 980 Rock Ave.                                  |  |  |  |  |
|                                     | San Jose, CA 95131 U.S.A.                      |  |  |  |  |
| Tel:                                | +1 (408) 503-8000                              |  |  |  |  |
| Fax:                                | +1 (408) 503-8008                              |  |  |  |  |
| Email:                              | marketing@supermicro.com (General Information) |  |  |  |  |
|                                     | support@supermicro.com (Technical Support)     |  |  |  |  |
| Website:                            | www.supermicro.com                             |  |  |  |  |
|                                     |                                                |  |  |  |  |
| Europe                              |                                                |  |  |  |  |
| Address:                            | Super Micro Computer B.V.                      |  |  |  |  |
|                                     | Het Sterrenbeeld 28, 5215 ML                   |  |  |  |  |
|                                     | 's-Hertogenbosch, The Netherlands              |  |  |  |  |
| Tel:                                | +31 (0) 73-6400390                             |  |  |  |  |
| Fax:                                | +31 (0) 73-6416525                             |  |  |  |  |
| Email:                              | sales@supermicro.nl (General Information)      |  |  |  |  |
|                                     | support@supermicro.nl (Technical Support)      |  |  |  |  |
|                                     | rma@supermicro.nl (Customer Support)           |  |  |  |  |
| Website:                            | www.supermicro.nl                              |  |  |  |  |
|                                     |                                                |  |  |  |  |
| Asia-Pacific                        |                                                |  |  |  |  |
| Address:                            | Super Micro Computer, Inc.                     |  |  |  |  |
|                                     | 3F, No. 150, Jian 1st Rd.                      |  |  |  |  |
|                                     | Zhonghe Dist., New Taipei City 235             |  |  |  |  |
|                                     | Taiwan (R.O.C)                                 |  |  |  |  |
| Tel:                                | +886-(2) 8226-3990                             |  |  |  |  |

| iei.     | 000-(2) 0220-0390         |
|----------|---------------------------|
| Fax:     | +886-(2) 8226-3992        |
| Email:   | support@supermicro.com.tw |
| Website: | www.supermicro.com.tw     |

# **Table of Contents**

## Chapter 1 Introduction

| 1.1 | Checklist                                                                                                  | 8  |
|-----|----------------------------------------------------------------------------------------------------|----|
|     | Quick Reference                                                                                            | 13 |
|     | Quick Reference Table                                                                                      | 14 |
|     | Motherboard Features                                                                                       | 16 |
| 1.2 | Processor and Chipset Overview                                                                             | 20 |
| 1.3 | Special Features                                                                                           | 20 |
|     | Recovery from AC Power Loss                                                                                | 20 |
| 1.4 | System Health Monitoring                                                                                   | 21 |
|     | Onboard Voltage Monitors                                                                                   | 21 |
|     | Fan Status Monitor with Firmware Control                                                                   | 21 |
|     | Environmental Temperature Control                                                                          | 21 |
|     | System Resource Alert                                                                                      | 21 |
| 1.5 | ACPI Features                                                                                              | 21 |
| 1.6 | Power Supply                                                                                               | 22 |
| 1.7 | Serial Port                                                                                                | 22 |
| Ch  | apter 2 Installation                                                                                       |    |
| 2.1 | Static-Sensitive Devices                                                                                   | 23 |
|     | Precautions                                                                                                | 23 |
|     | Unpacking                                                                                                  | 23 |
| 2.2 | Processor and Heatsink Installation                                                                        | 24 |
|     | The Intel® Xeon 81xx/61xx/51xx/41xx/31xx Series Processor                                                  | 24 |
|     | Overview of the Processor Socket Assembly                                                                  | 25 |
|     | Overview of the Processor Heatsink Module                                                                  | 26 |
|     | Attaching the Non-F Model Processor to the Processor Clip to Create the Processor Carrier Assembly         | 27 |
|     | Attaching the Non-F Model Processor Carrier Assembly to the Heatsink to Form the Processor Heatsink Module | 28 |
|     | Preparing the CPU Socket for Installation                                                                  | 29 |
|     | Removing the Dust Cover from the CPU Socket                                                                | 29 |
|     | Installing the Processor Heatsink Module                                                                   |    |
|     | Removing the Processor Heatsink Module from the Motherboard                                                | 31 |

| ~ ~ |                                         | 00 |
|-----|-----------------------------------------|----|
| 2.3 | Motherboard Installation                |    |
|     | Tools Needed                            |    |
|     | Location of Mounting Holes              | 32 |
|     | Installing the Motherboard              | 33 |
| 2.4 | Memory Support and Installation         | 34 |
|     | Memory Support                          | 34 |
|     | DIMM Module Population Sequence         | 35 |
|     | DIMM Installation                       | 36 |
|     | DIMM Removal                            | 36 |
| 2.5 | Rear I/O Ports                          | 37 |
| 2.6 | Front Control Panel                     | 42 |
| 2.7 | Connectors                              | 47 |
|     | Power Connections                       | 47 |
|     | Headers                                 | 49 |
| 2.8 | Jumper Settings                         | 58 |
|     | How Jumpers Work                        | 58 |
| 2.9 | LED Indicators                          | 62 |
| Cha | apter 3 Troubleshooting                 |    |
| 3.1 | Troubleshooting Procedures              | 64 |
|     | Before Power On                         | 64 |
|     | No Power                                | 64 |
|     | No Video                                | 65 |
|     | System Boot Failure                     | 65 |
|     | Memory Errors                           | 65 |
|     | Losing the System's Setup Configuration | 66 |
|     | When the System Becomes Unstable        | 66 |
| 3.2 | Technical Support Procedures            | 68 |
| 3.3 | Frequently Asked Questions              | 69 |
| 3.4 | Battery Removal and Installation        | 70 |
|     | Battery Removal                         | 70 |
|     | Proper Battery Disposal                 | 70 |
|     | Battery Installation                    | 70 |
| 3.5 | Returning Merchandise for Service       | 71 |

## Chapter 4 BIOS

| 4.1 | Introduction                             | 72  |
|-----|------------------------------------------|-----|
| 4.2 | Main Setup                               | 73  |
| 4.3 | Advanced Setup Configurations            | 75  |
| 4.4 | Event Logs                               | 102 |
| 4.5 | IPMI                                     | 104 |
| 4.6 | Security                                 | 107 |
| 4.7 | Boot                                     | 111 |
| 4.8 | Save & Exit                              | 114 |
| Ap  | pendix A BIOS Codes                      |     |
| Ap  | pendix B Software Installation           |     |
| B.1 | Installing Software Programs             | 118 |
| B.2 | SuperDoctor <sup>®</sup> 5               | 119 |
| Ap  | pendix C Standardized Warning Statements |     |
|     | Battery Handling                         | 120 |
|     | Product Disposal                         | 122 |
| Ap  | pendix D UEFI BIOS Recovery              |     |

# Chapter 1

## Introduction

Congratulations on purchasing your computer motherboard from an industry leader. Supermicro motherboards are designed to provide you with the highest standards in quality and performance.

In additon to the motherboard, several important parts that are included in the retail box are listed below. If anything listed is damaged or missing, please contact your retailer.

## 1.1 Checklist

| Main Parts List        |                   |          |  |  |
|------------------------|-------------------|----------|--|--|
| Description            | Part Number       | Quantity |  |  |
| Supermicro Motherboard | X11SPM-F/-TF/-TPF | 1        |  |  |
| I/O Shield             | MCP-260-00109-0N  | 1        |  |  |
| SATA Cables            | CBL-0044L         | 4        |  |  |
| Quick Reference Guide  | MNL-1939-QRG      | 1        |  |  |

## **Important Links**

For your system to work properly, please follow the links below to download all necessary drivers/utilities and the user's manual for your server.

- Supermicro product manuals: http://www.supermicro.com/support/manuals/
- Product drivers and utilities: ftp://ftp.supermicro.com
- Product safety info: http://www.supermicro.com/about/policies/safety\_information.cfm
- If you have any questions, please contact our support team at: support@supermicro.com

This manual may be periodically updated without notice. Please check the Supermicro website for possible updates to the manual revision level.

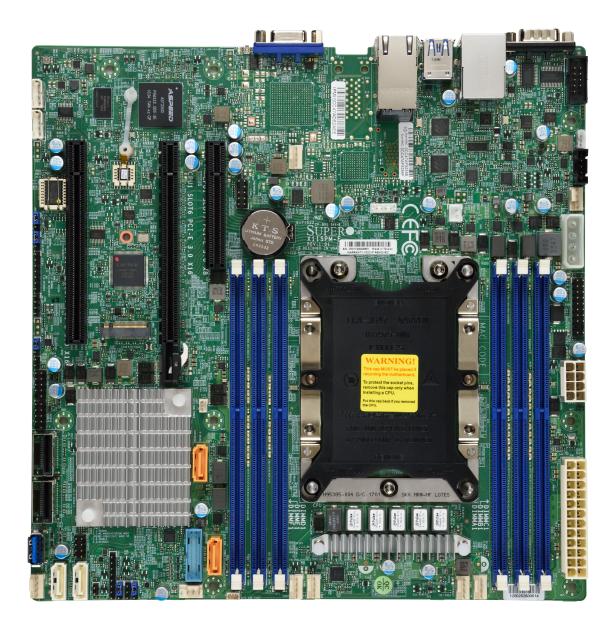

#### Figure 1-1. X11SPM-F Motherboard Image

**Note:** All graphics shown in this manual were based upon the latest PCB revision available at the time of publication of the manual. The motherboard you received may or may not look exactly the same as the graphics shown in this manual.

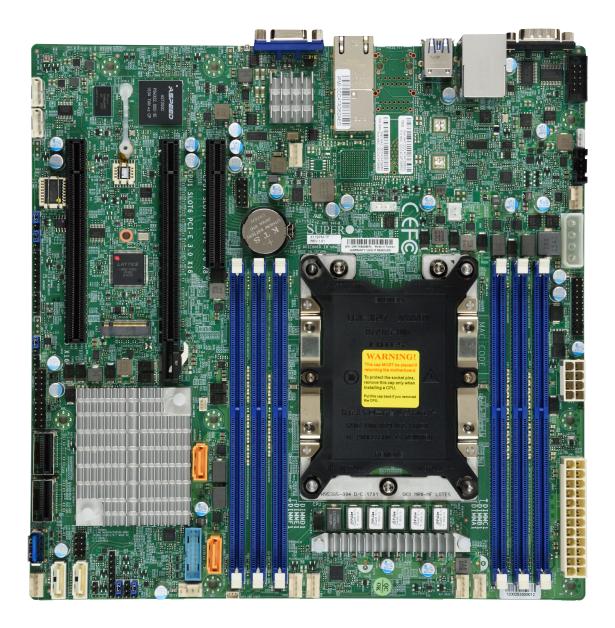

Figure 1-2. X11SPM-TF Motherboard Image

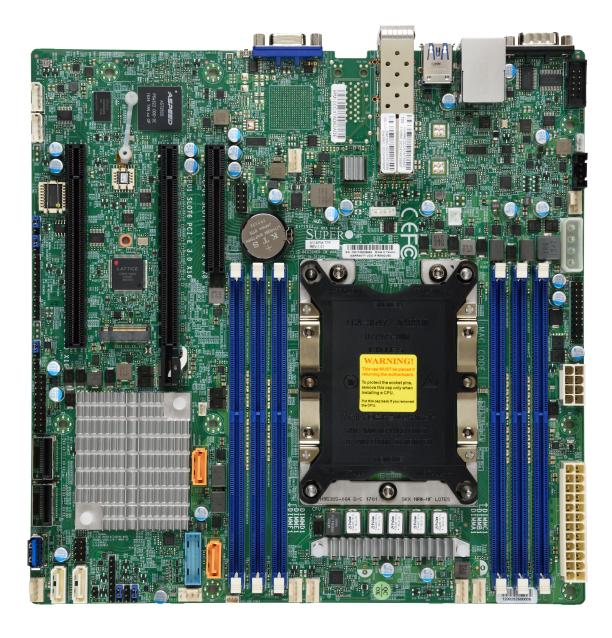

Figure 1-3. X11SPM-TPF Motherboard Image

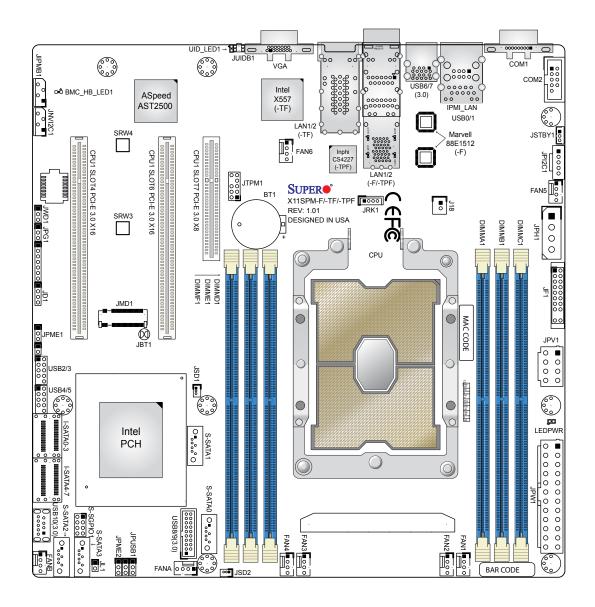

Figure 1-4. X11SPM-F/-TF/-TPF Motherboard Layout

#### (not drawn to scale)

## Notes:

- The image above combines X11SPM-F, X11SPM-TF, and X11SPM-TPF models. See pages 9-11 for a more accurate representation of each motherboard.
- X11SPM-F Only: Marvell 88E1512 for 1G BASE-T Ports
- X11SPM-TF Only: Intel X557 for 10G BASE-T Ports
- X11SPM-TPF Only: Inphi CS4227 for 10G SFP+ Ports
- Components not documented are for internal testing only.

## **Quick Reference**

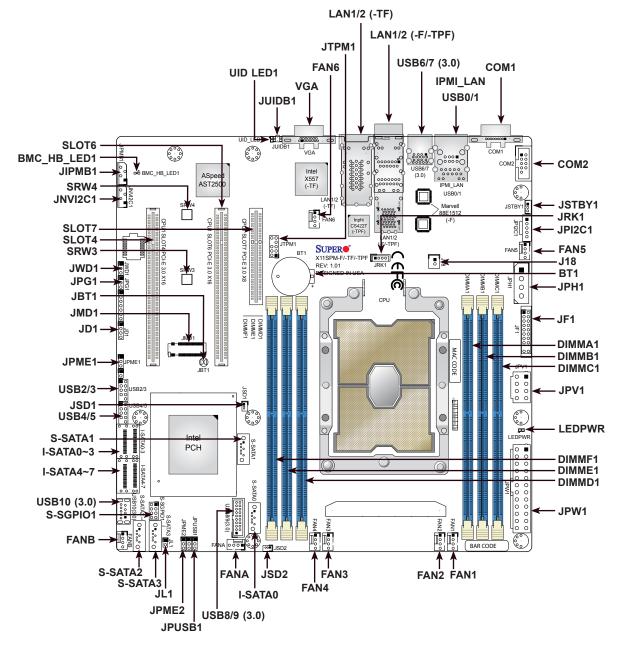

## Notes:

- See Chapter 2 for detailed information on jumpers, I/O ports, and JF1 front panel connections. Jumpers/LED indicators not indicated are used for testing only.
- "■" indicates the location of Pin 1.
- Use only the correct type of onboard CMOS battery as specified by the manufacturer. Do not install the onboard battery upside down to avoid possible explosion.

#### **Quick Reference Table**

| Jumper                  | Description                                                                                           | Default Setting                |
|-------------------------|----------------------------------------------------------------------------------------------------|--------------------------------|
| JBT1                    | CMOS Clear                                                                                            | Open (Normal)                  |
| JPG1                    | VGA Enable/Disable                                                                                    | Pins 1-2 (Enabled)             |
| JPME1                   | ME Recovery                                                                                           | Pins 1-2 (Normal)              |
| JPME2                   | ME Manufacturing Mode                                                                                 | Pins 1-2 (Normal)              |
| JPUSB1                  | Power Source Select For USB Port 0/1/6/7                                                              | Pins 1-2 (Standby)             |
| JWD1                    | Watchdog Timer                                                                                        | Pins 1-2 (Reset)               |
| LED                     | Description                                                                                           | Status                         |
| BMC_HB_LED1             | BMC Heartbeat LED                                                                                     | Blinking Green: Device Working |
| LEDPWR                  | Onboard Power LED                                                                                     | Solid Green: Power On          |
| UID_LED1                | UID LED                                                                                               | Solid Blue: Unit Identified    |
| Connector               | Description                                                                                           |                                |
| BT1                     | Onboard Battery                                                                                       |                                |
| COM1, COM2              | COM Port, COM Header                                                                                  |                                |
| FAN1 ~ FAN6, FANA, FANE | 3 CPU/System Fan Headers                                                                              |                                |
| IPMI_LAN                | Dedicated IPMI LAN Port                                                                               |                                |
| I-SATA0~7, S-SATA0~3    | Intel PCH SATA 3.0 Ports (with RAID 0,                                                                | 1, 5, 10)                      |
| J18                     | External RTC Battery Header                                                                           |                                |
| JD1                     | 4-pin Speaker Header                                                                                  |                                |
| JF1                     | Front Control Panel Header                                                                            |                                |
| JIPMB1                  | 4-pin BMC External I <sup>2</sup> C Header (for an II                                                 | PMI card)                      |
| JL1                     | Chassis Intrusion Header                                                                              |                                |
| JMD1                    | M.2 PCI-E 3.0 x4 Slot (Supports M-Key                                                                 | 2280 and 2242)                 |
| JNVI <sup>2</sup> C1    | NVMe I <sup>2</sup> C Header                                                                          |                                |
| JPH1                    | 4-pin Power Connector for HDD                                                                         |                                |
| JPI <sup>2</sup> C1     | Power System Management Bus (SMB)                                                                     | I <sup>2</sup> C Header        |
| JPV1                    | 8-pin 12V CPU Power Connector                                                                         |                                |
| JPW1                    | 24-pin ATX Power Connector                                                                            |                                |
| JRK1                    | Intel RAID Key Header                                                                                 |                                |
| JSD1, JSD2              | SATA DOM Power Connectors                                                                             |                                |
| JSTBY1                  | Standby Power Header                                                                                  |                                |
| JTPM1                   | Trusted Platform Module/Port 80 Connec                                                                | stor                           |
| JUIDB1                  | Unit Identifier (UID) Switch                                                                          |                                |
| LAN1, LAN2              | 1G BASE-T Ports (for X11SPM-F)<br>10G BASE-T Ports (for X11SPM-TF)<br>10G SFP+ Ports (for X11SPM-TPF) |                                |

**Note:** Table is continued on the next page.

| Connector      | Description                                     |  |  |  |
|----------------|-------------------------------------------------|--|--|--|
| SLOT4          | CPU PCI-E 3.0 x16 Slot                          |  |  |  |
| SLOT6          | CPU PCI-E 3.0 x16 Slot                          |  |  |  |
| SLOT7          | CPU PCI-E 3.0 x8 Slot                           |  |  |  |
| SRW3, SRW4     | M.2 Mounting Holes                              |  |  |  |
| S-SGPIO1       | Serial Link General Purpose I/O Header          |  |  |  |
| USB0/1         | Back Panel Universal Serial Bus (USB) 2.0 Ports |  |  |  |
| USB2/3, USB4/5 | Front Accessible USB 2.0 Headers                |  |  |  |
| USB6/7         | Back Panel USB 3.0 Ports                        |  |  |  |
| USB8/9         | Front Accessible USB 3.0 Header                 |  |  |  |
| USB10          | USB 3.0 Type-A Header                           |  |  |  |
| VGA            | VGA Port                                        |  |  |  |

#### **Motherboard Features**

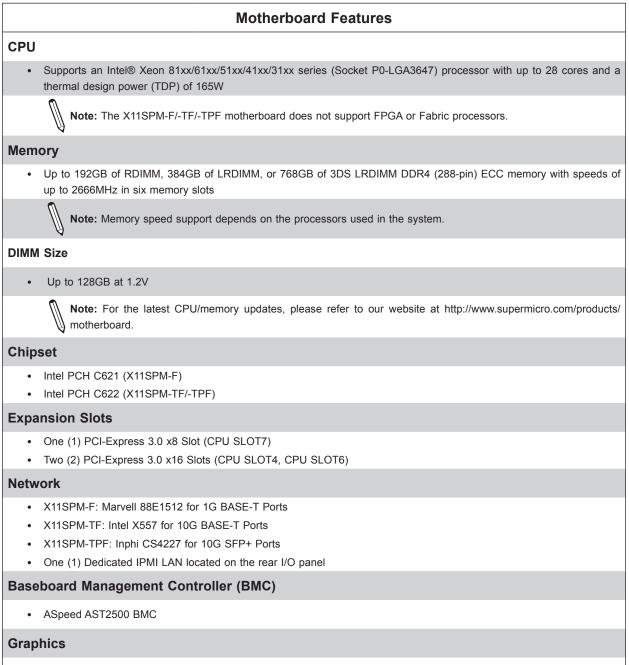

Graphics controller via ASpeed2500 BMC

Note: The table above is continued on the next page.

|                                                                                                    | Motherboard Features                                                                                                    |  |  |  |  |
|----------------------------------------------------------------------------------------------------|----------------------------------------------------------------------------------------------------|--|--|--|--|
| I/O Devices                                                                                                    |                                                                                                    |  |  |  |  |
| Serial (COM) Port                                                                                                    | <ul><li>One (1) serial port on the rear I/O panel (COM1)</li><li>One (1) front accessible serial port header (COM2)</li></ul>                                                                                                    |  |  |  |  |
| • SATA 3.0 (6Gb/s)                                                                                                    | <ul> <li>Twelve (12) SATA 3.0 ports:</li> <li>Eight (8) SATA 3.0 ports via AHCI controller with RAID 0, 1, 5, 10 (I-SATA0~7)</li> <li>Four (4) SATA 3.0 ports via sSATA controller with RAID 0, 1, 5, 10 (S-SATA0~3)</li> <li>RAID array and volume(s) cannot span across the two (AHCI and sSATA) controllers</li> </ul> |  |  |  |  |
| Video (VGA) Port                                                                                                    | One (1) VGA connection on the rear I/O panel                                                                                                    |  |  |  |  |
| Peripheral Devices                                                                                                    |                                                                                                    |  |  |  |  |
| <ul> <li>Two (2) USB 2.0 ports on the rear I/O panel (USB0/1)</li> <li>Two (2) USB 3.0 ports on the rear I/O panel (USB6/7)</li> <li>Two (2) front accessible USB 2.0 headers with two (2) USB connections (USB2/3, USB4/5)</li> <li>One (1) front accessible USB 3.0 header with two (2) USB connections (USB8/9)</li> <li>One (1) USB 3.0 Type-A header (USB10)</li> </ul> |                                                                                                    |  |  |  |  |
| BIOS                                                                                                    |                                                                                                    |  |  |  |  |
| <ul> <li>256Mb SPI AMI BIOS<sup>®</sup> SPI Flash UEFI BIOS</li> <li>ACPI 6.0, SMBIOS 3.0 or later, BIOS rescue hot-key, Plug-and-Play (PnP), SPI dual/quad speed support, riser card auto detection support, real time clock (RTC) wakeup</li> </ul>                                                                                                    |                                                                                                    |  |  |  |  |
| Power Management                                                                                                    |                                                                                                    |  |  |  |  |
| <ul> <li>ACPI Power Mangement</li> <li>Power button override mechanist</li> <li>Power-on mode for AC power re</li> <li>Wake-on-LAN</li> <li>Power supply monitoring</li> </ul>                                                                                                    |                                                                                                    |  |  |  |  |
| System Health Monitoring                                                                                                    |                                                                                                    |  |  |  |  |
| <ul> <li>Onboard voltage monitoring for +<br/>temperature, memory temperature</li> <li>5+1 CPU switch phase voltage re</li> <li>CPU thermal trip support</li> <li>Platform Environment Control Int</li> </ul>                                                                                                    | egulator                                                                                                    |  |  |  |  |
| Fan Control                                                                                                    |                                                                                                    |  |  |  |  |
| <ul> <li>Fan status monitoring via IPMI c</li> <li>Single cooling zone</li> <li>Low-noise fan speed control</li> <li>Eight (8) 4-pin fan headers</li> </ul>                                                                                                    | onnections                                                                                                    |  |  |  |  |

**Note:** The table above is continued on the next page.

| Motherboard Features                                                                                                    |  |  |  |  |
|----------------------------------------------------------------------------------------------------|--|--|--|--|
| System Management                                                                                                    |  |  |  |  |
| <ul> <li>Trusted Platform Module (TPM) support</li> <li>SuperDoctor® 5</li> <li>Chassis intrusion header and detection</li> <li>Server Platform Service</li> </ul>                         |  |  |  |  |
| LED Indicators                                                                                                    |  |  |  |  |
| <ul> <li>CPU/system overheat LED</li> <li>Power/suspend-state indicator LED</li> <li>Fan failed LED</li> <li>UID/remote UID</li> <li>HDD activity LED</li> <li>LAN activity LED</li> </ul> |  |  |  |  |
| Dimensions                                                                                                    |  |  |  |  |
| • 9.6" (W) x 9.6" (L) (243.84 mm x 243.84 mm)                                                                                                    |  |  |  |  |

**Note 1:** The CPU maximum thermal design power (TDP) is subject to chassis and heatsink cooling restrictions. For proper thermal management, please check the chassis and heatsink specifications for proper CPU TDP sizing.

**Note 2:** For IPMI configuration instructions, please refer to the Embedded IPMI Configuration User's Guide available at http://www.supermicro.com/support/manuals/.

**Note 3:** It is strongly recommended that you change BMC log-in information upon initial system power-on. The manufacture default username is ADMIN and the password is ADMIN. For proper BMC configuration, please refer to https://www.supermicro.com/products/nfo/files/IPMI/Best\_Practices\_BMC\_Security.pdf.

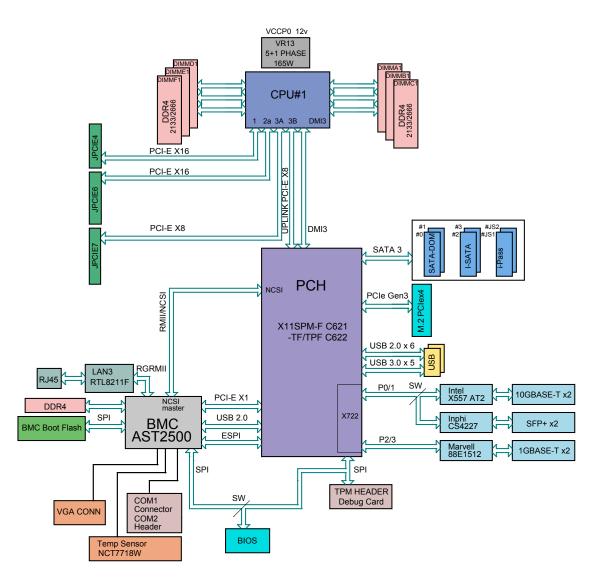

Figure 1-5. System Block Diagram

**Note:** This is a general block diagram and may not exactly represent the features on your motherboard. See the previous pages for the actual specifications of your motherboard.

## **1.2 Processor and Chipset Overview**

Built upon the functionality and capability of the Intel® Xeon 81xx/61xx/51xx/41xx/31xx series (Socket P0-LGA3647) processor and the Intel PCH C621 (X11SPM-F) / C622 (X11SPM-TF/-TPF) chipset, the X11SPM-F/-TF/-TPF motherboard offers maximum I/O expandability, energy efficiency, and data reliability in a 14-nm process architecture, and is optimized for embedded storage solutions, networking applications, or cloud-computing platforms.

The Intel PCH C621/C622 chipset supports the following features:

- ACPI Power Management Logic Support Rev. 6.0
- Intel Turbo Boost Technology 2.0 Power Monitoring/Power Control, Turbo Time Parameter (TAU), and Platform Power Control
- Configurable TDP (cTDP) and Lower-Power Mode
- Adaptive Thermal Management/Monitoring
- PCI-E 3.0, SATA 3.0 w/transfer rates of up to 6 Gb/s, xHCI USB with SuperSpeed 3.0
- System Management Bus (SMBus) Specification, Version 2.0
- Integrated Sensor Hub (ISH)
- The BMC supports remote management, virtualization, and the security package for enterprise platforms
- Intel Trusted Execution Technology (Intel TXT)
- Intel Rapid Storage Technology
- Intel Virtualization Technology for Directed I/O (Intel VT-d)

## **1.3 Special Features**

## **Recovery from AC Power Loss**

The Basic I/O System (BIOS) provides a setting that determines how the system will respond when AC power is lost and then restored to the system. You can choose for the system to remain powered off (in which case you must press the power switch to turn it back on), or for it to automatically return to the power-on state. See the Advanced BIOS Setup section for this setting. The default setting is **Last State**.

## **1.4 System Health Monitoring**

## **Onboard Voltage Monitors**

An onboard voltage monitor will scan the voltages of onboard chipset, memory, CPU, and battery continuously. Once a voltage becomes unstable, a warning is given, or an error message is sent to the screen. The user can adjust the voltage thresholds to define the sensitivity of the voltage monitor.

## Fan Status Monitor with Firmware Control

The system health monitor embedded in the BMC chip can check the RPM status of the cooling fans. The CPU and chassis fans are controlled via IPMI.

## **Environmental Temperature Control**

System Health sensors monitor temperatures and voltage settings of onboard processors and the system in real time via the IPMI interface. Whenever the temperature of the CPU or the system exceeds a user-defined threshold, system/CPU cooling fans will be turned on to prevent the CPU or the system from overheating.

**Note**: To avoid possible system overheating, please be sure to provide adequate airflow to your system.

#### System Resource Alert

This feature is available when used with SuperDoctor 5<sup>®</sup> in the Windows OS or in the Linux environment. SuperDoctor is used to notify the user of certain system events. For example, you can configure SuperDoctor to provide you with warnings when the system temperature, CPU temperatures, voltages and fan speeds go beyond a predefined range.

## **1.5 ACPI Features**

ACPI stands for Advanced Configuration and Power Interface. The ACPI specification defines a flexible and abstract hardware interface that provides a standard way to integrate power management features throughout a computer system, including its hardware, operating system and application software. This enables the system to automatically turn on and off peripherals such as CD-ROMs, network cards, hard disk drives and printers.

In addition to enabling operating system-directed power management, ACPI also provides a generic system event mechanism for Plug and Play, and an operating system-independent interface for configuration control. ACPI leverages the Plug and Play BIOS data structures, while providing a processor architecture-independent implementation that is compatible with Windows 8, Windows 10, and Windows 2012 Operating Systems.

## 1.6 Power Supply

As with all computer products, a stable power source is necessary for proper and reliable operation. It is even more important for processors that have high CPU clock rates.

The X11SPM-F/-TF/-TPF motherboard accommodates a 24-pin ATX power supply. Although most power supplies generally meet the specifications required by the CPU, some are inadequate. In addition, one 12V 8-pin power connection is also required to ensure adequate power supply to the system.

**Warning:** To avoid damaging the power supply or the motherboard, be sure to use a power supply that contains a 24-pin and an 8-pin power connector. Be sure to connect the power supplies to the 24-pin power connector (JPW1), and the 8-pin power connector (JPV1) on the motherboard. Failure in doing so may void the manufacturer warranty on your power supply and motherboard.

It is strongly recommended that you use a high quality power supply that meets ATX power supply Specification 2.02 or above. It must also be SSI compliant. (For more information, please refer to the website at http://www.ssiforum.org/). Additionally, in areas where noisy power transmission is present, you may choose to install a line filter to shield the computer from noise. It is recommended that you also install a power surge protector to help avoid problems caused by power surges.

## 1.7 Serial Port

The X11SPM-F/-TF/-TPF motherboard supports two serial communication connections. COM Ports 1 and 2 can be used for input/output. The UART provides legacy speeds with a baud rate of up to 115.2 Kbps as well as an advanced speed with baud rates of 250 K, 500 K, or 1 Mb/s, which support high-speed serial communication devices.

# Chapter 2

## Installation

## 2.1 Static-Sensitive Devices

Electrostatic Discharge (ESD) can damage electronic components. To prevent damage to your motherboard, it is important to handle it very carefully. The following measures are generally sufficient to protect your equipment from ESD.

#### Precautions

- Use a grounded wrist strap designed to prevent static discharge.
- Touch a grounded metal object before removing the board from the antistatic bag.
- Handle the board by its edges only; do not touch its components, peripheral chips, memory modules or gold contacts.
- When handling chips or modules, avoid touching their pins.
- Put the motherboard and peripherals back into their antistatic bags when not in use.
- For grounding purposes, make sure that your chassis provides excellent conductivity between the power supply, the case, the mounting fasteners and the motherboard.
- Use only the correct type of CMOS onboard battery as specified by the manufacturer. Do not install the CMOS battery upside down, which may result in a possible explosion.

## Unpacking

The motherboard is shipped in antistatic packaging to avoid static damage. When unpacking the motherboard, make sure that the person handling it is static protected.

## 2.2 Processor and Heatsink Installation

**Warning:** When handling the processor package, avoid placing direct pressure on the label area of the CPU or CPU socket. Also, improper CPU installation or socket misalignment can cause serious damage to the CPU or motherboard which may result in RMA repairs. Please read and follow all instructions thoroughly before installing your CPU and heatsink.

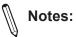

- Always connect the power cord last, and always remove it before adding, removing, or changing any hardware components. Please note that the processor and heatsink should be assembled together first to form the Processor Heatsink Module (PHM), and then install the entire PHM into the CPU socket.
- When you receive a motherboard without a processor pre-installed, make sure that the plastic CPU socket cap is in place and that none of the socket pins are bent; otherwise, contact your retailer immediately.
- Refer to the Supermicro website for updates on CPU support.
- Please follow the instructions given in the ESD Warning section on the first page of this chapter before handling, installing, or removing system components.

#### The Intel® Xeon 81xx/61xx/51xx/41xx/31xx Series Processor

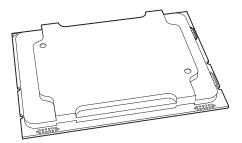

Intel Processor (Non-Fabric model)

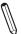

**Note:** All graphics, drawings, and pictures shown in this manual are for illustration only. The components that came with your machine may or may not look exactly the same as those shown in this manual.

#### **Overview of the Processor Socket Assembly**

The processor socket assembly contains 1) the Intel Non-F processor, 2) the processor clip, 3) the dust cover, and 4) the CPU socket.

1. Non-F Processor

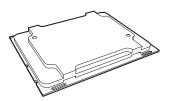

2. Processor Clip (the plastic processor package carrier used for the CPU)

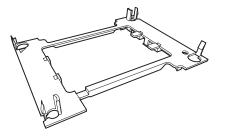

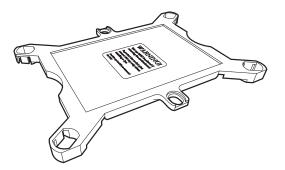

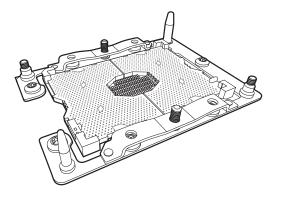

**Note**: Be sure to cover the CPU socket with the dust cover when the CPU is not installed.

3. Dust Cover

4. CPU Socket

#### **Overview of the Processor Heatsink Module**

The Processor Heatsink Module (PHM) contains 1) a heatsink, 2) a processor clip, and 3) the Non-F processor.

#### 1. Heatsink

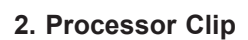

3. Non-F Processor

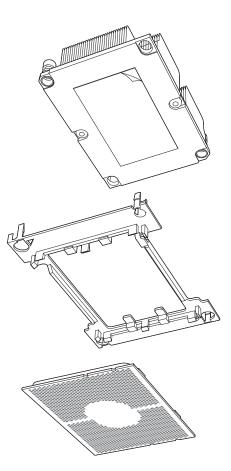

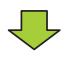

#### **Processor Heatsink Module**

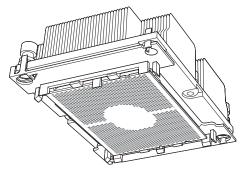

(Bottom View for a Non-F model)

## Attaching the Non-F Model Processor to the Processor Clip to Create the Processor Carrier Assembly

To properly install the CPU into the processor clip, please follow the steps below:

- 1. Locate pin 1 (notch A), which is the triangle located on the top of the processor clip. Also locate notch B and notch C on the processor clip.
- 2. Locate pin 1 (notch A), which is the triangle on the substrate of the CPU. Also, locate notch B and notch C on the CPU as shown below.
- 3. Align pin 1 (the triangle on the substrate) of the CPU with pin 1 (the triangle) of the processor clip. Once they are aligned, carefully insert the CPU into the processor clip by sliding notch B of the CPU into notch B of the processor clip, and sliding notch C of the CPU into notch C of the processor clip.
- 4. Examine all corners of the CPU to ensure that it is properly seated on the processor clip. Once the CPU is securely attached to the processor clip, the processor carrier assembly is created.
  - **Note:** Please exercise extreme caution when handling the CPU. Do not touch the CPU LGA-lands to avoid damaging the LGA-lands or the CPU. Be sure to wear ESD gloves when handling components.

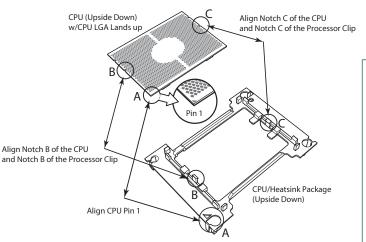

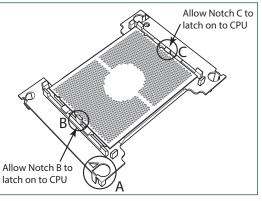

Processor Carrier Assembly (with CPU mounted on the Processor Clip)

# Attaching the Non-F Model Processor Carrier Assembly to the Heatsink to Form the Processor Heatsink Module

After you have made a processor carrier assembly by following the instructions on the previous page, please follow the steps below to mount the processor carrier assembly onto the heatsink to create the Processor Heatsink Module (PHM):

- Locate "1" on the heatsink label and the triangular corner next to it on the heatsink. With your index finger pressing against the screw at this triangular corner, carefully hold and turn the heatsink upside down with the thermal-grease side facing up. Remove the protective thermal film if present, and apply the proper amount of the thermal grease as needed. (Skip this step if you have a new heatsink because the necessary thermal grease is pre-applied in the factory.)
- 2. Holding the processor carrier assembly at the center edge, turn it upside down. With the thermal-grease side facing up, locate the hollow triangle located at the corner of the processor carrier assembly ("a" in the graphic). Note a larger hole and plastic mounting clicks located next to the hollow triangle. Also locate another set of mounting clicks and

a larger hole at the diagonal corner of the same (reverse) side of the processor carrier assembly ("b" in the graphic).

- With the back of the heatsink and the reverse side of the processor carrier assembly facing up, align the triangular corner on the heatsink ("A" in the graphic) against the mounting clips next to the hollow triangle ("a") on the processor carrier assembly.
- Also align the triangular corner ("B") at the diagonal side of the heatsink with the corresponding clips on the processor carrier assembly ("b").
- 5. Once the mounting clips on the processor carrier assembly are properly aligned with the corresponding holes on the back of the heatsink, securely attach the heatsink to the processor carrier assembly by snapping the mounting clips at the proper places on the heatsink to create the PHM.

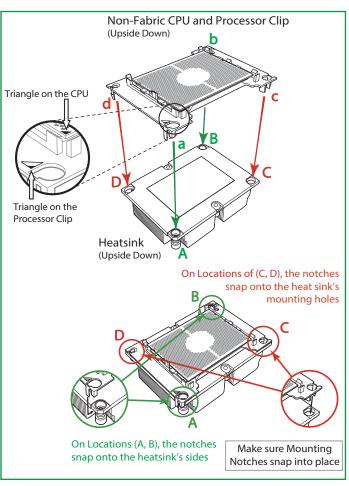

#### Preparing the CPU Socket for Installation

This motherboard comes with the CPU socket pre-assembled in the factory. The CPU socket contains 1) a dust cover, 2) a socket bracket, 3) the CPU (P0) socket, and 4) a back plate. These components are pre-installed on the motherboard before shipping.

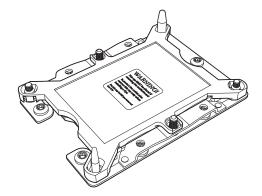

CPU Socket with Dust Cover On

#### Removing the Dust Cover from the CPU Socket

Remove the dust cover from the CPU socket, exposing the CPU socket and socket pins as shown on the illustration below.

**Note**: Do not touch the socket pins to avoid damaging them, causing the CPU to malfunction.

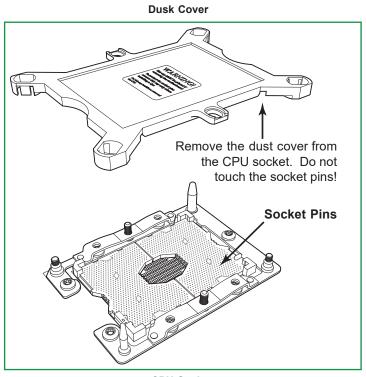

CPU Socket

#### Installing the Processor Heatsink Module

Once you have assembled the processor heatsink module (PHM) by following the instructions listed on page 28, you are ready to install the PHM into the CPU socket on the motherboard. To install the PHM into the CPU socket, follow the instructions below:

- Locate the triangle (pin 1) on the CPU socket, and locate the triangle (pin 1) at the corner of the PHM that is closest to "1." (If you have difficulty locating pin 1 of the PHM, turn the PHM upside down. With the LGA-lands side facing up, you will note the hollow triangle located next to a screw at the corner. Turn the PHM right side up, and you will see a triangle marked on the processor clip at the same corner of hollow triangle.)
- 2. Carefully align pin 1 (the triangle) on the the PHM against pin 1 (the triangle) on the CPU socket.
- 3. Once they are properly aligned, insert the two diagonal oval holes on the heatsink into the guiding posts.
- Using a T30 Torx-bit screwdriver, install four screws into the mounting holes on the socket to securely attach the PHM onto the motherboard starting with the screw marked "1" (in the sequence of 1, 2, 3, and 4).
  - **Note**: Do not use excessive force when tightening the screws to avoid damaging the LGA-lands and the processor.

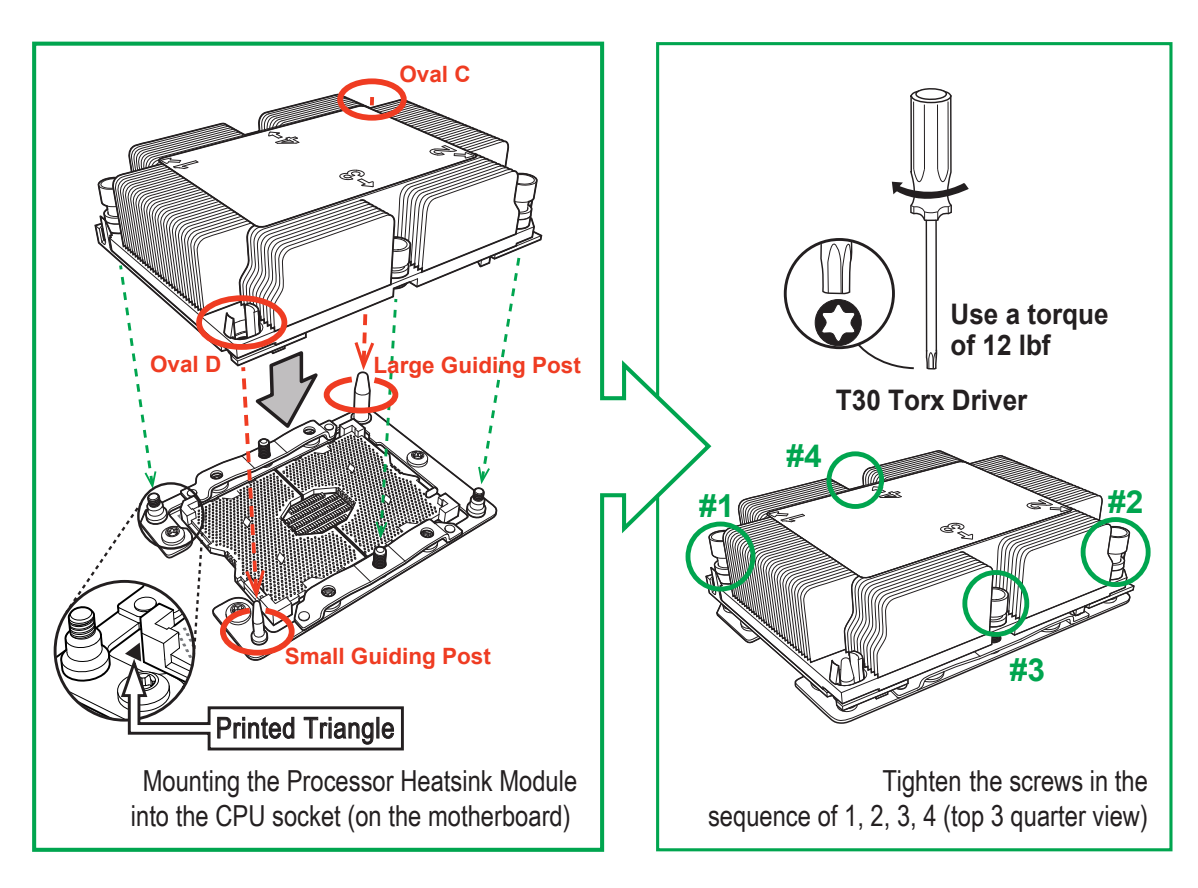

#### Removing the Processor Heatsink Module from the Motherboard

Before removing the processor heatsink module (PHM), unplug power cord from the power outlet:

- Using a T30 Torx-bit screwdriver, turn the screws on the PHM counterclockwise to loosen them from the socket, starting with the screw marked #4 (in the sequence of 4, 3, 2, 1).
- 2. After all four screws are removed, wiggle the PHM gently and pull it up to remove it from the socket.

**Note**: To properly remove the processor heatsink module, be sure to loosen and remove the screws on the PHM in the sequence of 4, 3, 2, 1 as shown below.

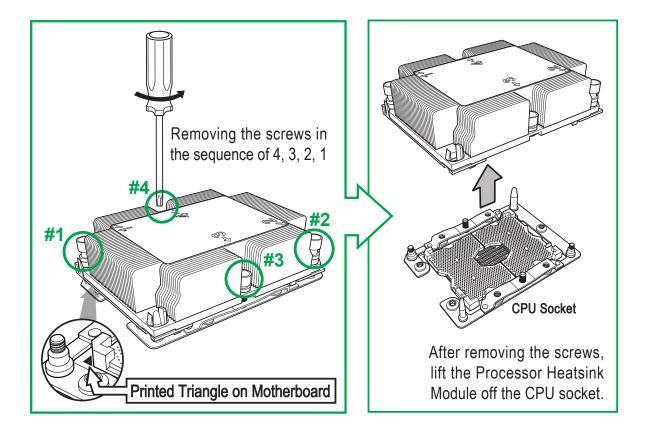

## 2.3 Motherboard Installation

All motherboards have standard mounting holes to fit different types of chassis. Make sure that the locations of all the mounting holes for both the motherboard and the chassis match. Although a chassis may have both plastic and metal mounting fasteners, metal ones are highly recommended because they ground the motherboard to the chassis. Make sure that the metal standoffs click in or are screwed in tightly.

#### **Tools Needed**

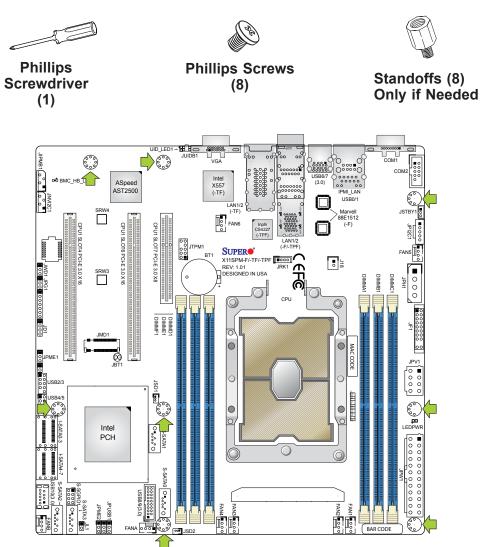

#### **Location of Mounting Holes**

Note: 1) To avoid damaging the motherboard and its components, please do not use force greater than 8 lb/inch on each mounting screw during motherboard installation.
2) Some components are very close to the mounting holes. Please take precautionary measures to avoid damaging these components when installing the motherboard to the chassis.

#### Installing the Motherboard

1. Install the I/O shield into the back of the chassis.

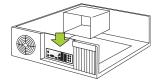

2. Locate the mounting holes on the motherboard. See the previous page for the location.

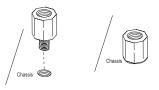

3. Locate the matching mounting holes on the chassis. Align the mounting holes on the motherboard against the mounting holes on the chassis.

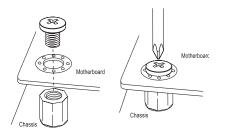

- 4. Install standoffs in the chassis as needed.
- 5. Install the motherboard into the chassis carefully to avoid damaging other motherboard components.
- 6. Using the Phillips screwdriver, insert a Phillips head #6 screw into all mounting holes on the motherboard and the matching mounting holes on the chassis.
- 7. Make sure that the motherboard is securely placed in the chassis.

**Note:** Images displayed are for illustration only. Your chassis or components might look different from those shown in this manual.

## 2.4 Memory Support and Installation

Note: Check the Supermicro website for recommended memory modules.

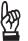

[]

**Important:** Exercise extreme care when installing or removing DIMM modules to prevent any possible damage.

#### **Memory Support**

The X11SPM-F/-TF/-TPF supports up to 192GB of RDIMM, 384GB of LRDIMM, and 768GB of 3DS LRDIMM DDR4 (288-pin) ECC memory with speeds of up to 2666MHz in six memory slots. Refer to the table below for additional memory information.

|        | Ranks                         | DIMM Capacity<br>(GB) |          | Speed (MT/s); Voltage (V);<br>Slot Per Channel (SPC)<br>and DIMM Per Channel (DPC) |            |            |
|--------|-------------------------------|-----------------------|----------|------------------------------------------------------------------------------------|------------|------------|
| Туре   | Per DIMM<br>and Data<br>Width |                       |          | 1 Slot Per<br>Channel                                                              | 2 Slots Pe | er Channel |
|        |                               | DRAM                  | Density  | 1DPC                                                                               | 1DPC       | 2DPC       |
|        |                               | 4Gb                   | 8Gb      | 1.2V                                                                               | 1.2V       | 1.2V       |
| RDIMM  | SRx4                          | 8GB                   | 16GB     |                                                                                    | 2666 2666  |            |
| RDIMM  | SRx8                          | 4GB                   | 8GB      | 2666                                                                               |            | 2666       |
| RDIMM  | DRx8                          | 8GB                   | 16GB     |                                                                                    |            |            |
| RDIMM  | DRx4                          | 16GB                  | 32GB     | 2000                                                                               |            |            |
| RDIMM  | QRx4                          | N/A                   | 2H-64GB  |                                                                                    |            |            |
| 3DS    | 8Rx4                          | N/A                   | 4H-128GB |                                                                                    |            |            |
| LRDIMM | QRx4                          | 32GB                  | 64GB     |                                                                                    |            |            |
| LRDIMM | QRx4                          | N/A                   | 2H-64GB  |                                                                                    |            |            |
| 3DS    | 8Rx4                          | N/A                   | 4H-128GB |                                                                                    |            |            |

## **DIMM Module Population Sequence**

When installing memory modules, the DIMM slots must be populated in the following order: DIMMA1, DIMMD1, DIMMB1, DIMME1, DIMMC1, DIMMF1.

- Always use DDR4 memory of the same type, size and speed.
- Mixed DIMM speeds can be installed. However, all DIMMs will run at the speed of the slowest DIMM.
- The motherboard will support odd-numbered modules (1 or 3 modules installed). However, to achieve the best memory performance, a balanced memory population is recommended.

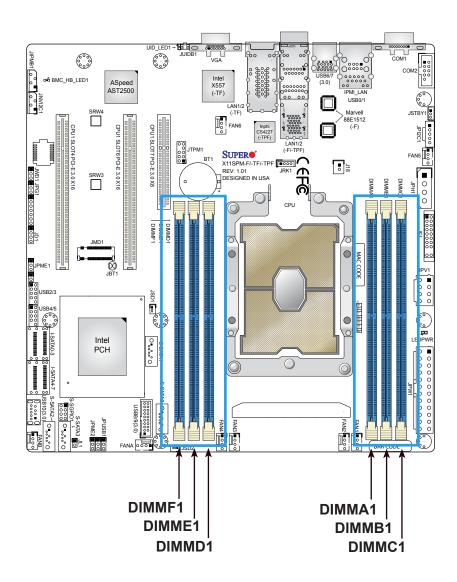

#### **DIMM Installation**

- Insert the desired number of DIMMs into the memory slots in the following order: DIMMA1, DIMMD1, DIMMB1, DIMME1, DIMMC1, DIMMF1. For the best performance, please use the memory modules of the same type and speed.
- 2. Push the release tabs outwards on both ends of the DIMM slot to unlock it.
- 3. Align the key of the DIMM module with the receptive point on the memory slot.
- 4. Align the notches on both ends of the module against the receptive points on the ends of the slot.
- 5. Press the notches on both ends of the module straight down into the slot until the module snaps into place.
- 6. Press the release tabs to the lock positions to secure the DIMM module into the slot.

#### **DIMM Removal**

Press both release tabs on the ends of the DIMM module to unlock it. Once the DIMM module is loosened, remove it from the memory slot.

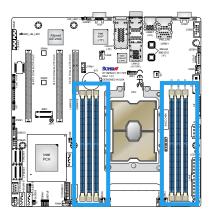

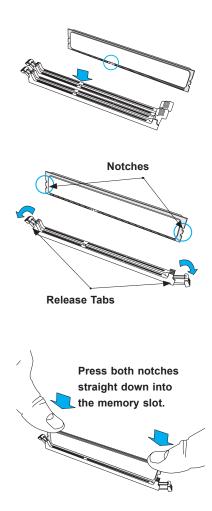

## 2.5 Rear I/O Ports

See Figure 2-1 for the locations and Figure 2-2 for the descriptions of the various I/O ports on the rear of the motherboard.

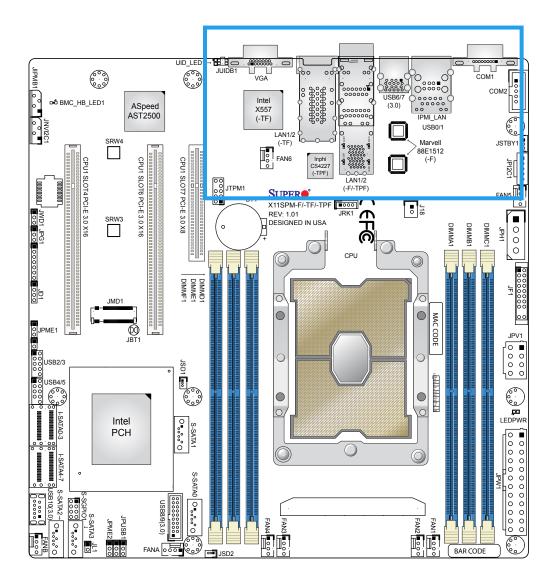

Figure 2-1. I/O Port Locations

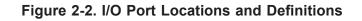

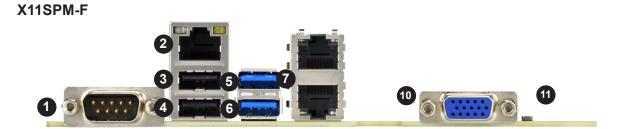

#### X11SPM-TPF

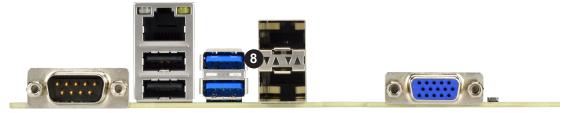

#### X11SPM-TF

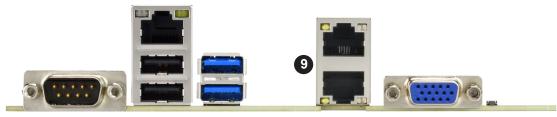

| # | Description        | #   | Description        | #   | Description       |
|---|--------------------|-----|--------------------|-----|-------------------|
| 1 | COM Port 1         | 5   | USB7 (3.0)         | 9** | LAN1/2 (-TF only) |
| 2 | Dedicated IPMI LAN | 6   | USB6 (3.0)         | 10  | VGA Port          |
| 3 | USB1               | 7** | LAN1/2 (-F only)   | 11  | UID Switch        |
| 4 | USB0               | 8** | LAN1/2 (-TPF only) |     |                   |

#### Serial Ports

There is one COM port (COM1) on the I/O back panel and one COM header (COM2) on the motherboard. Refer to the table below for pin definitions.

|      | COM Port<br>Pin Definitions |      |            |  |  |
|------|-----------------------------|------|------------|--|--|
| Pin# | Definition                  | Pin# | Definition |  |  |
| 1    | DCD                         | 6    | DSR        |  |  |
| 2    | RXD                         | 7    | RTS        |  |  |
| 3    | TXD                         | 8    | CTS        |  |  |
| 4    | DTR                         | 9    | RI         |  |  |
| 5    | Ground                      | 10   | N/A        |  |  |

#### VGA Port

The onboard VGA port is located next to LAN Port 1 and 2 on the I/O back panel. Use this connection for VGA display.

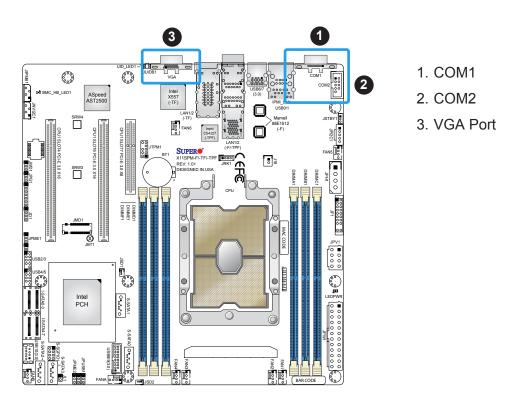

#### Universal Serial Bus (USB) Ports

There are two USB 2.0 ports (USB0/1) and two USB 3.0 ports (USB6/7) on the I/O back panel. The motherboard also has two front access USB 2.0 headers (USB2/3, USB4/5) and one front access USB 3.0 header (USB8/9). The USB10 header is USB Type-A. The onboard headers can be used to provide front side USB access with a cable (not included).

| Back Panel USB 0/1 (2.0)<br>Pin Definitions |            |      |            |
|---------------------------------------------|------------|------|------------|
| Pin#                                        | Definition | Pin# | Definition |
| 1                                           | +5V        | 5    | +5V        |
| 2                                           | USB_N      | 6    | USB_N      |
| 3                                           | USB_P      | 7    | USB_P      |
| 4                                           | Ground     | 8    | Ground     |

|      | Back Panel USB 6/7 (3.0)<br>Pin Definitions |      |            |  |
|------|---------------------------------------------|------|------------|--|
| Pin# | Definition                                  | Pin# | Definition |  |
| A1   | VBUS                                        | B1   | Power      |  |
| A2   | D-                                          | B2   | USB_N      |  |
| A3   | D+                                          | B3   | USB_P      |  |
| A4   | GND                                         | B4   | GND        |  |
| A5   | Stda_SSRX-                                  | B5   | USB3_RN    |  |
| A6   | Stda_SSRX+                                  | B6   | USB3_RP    |  |
| A7   | GND                                         | B7   | GND        |  |
| A8   | Stda_SSTX-                                  | B8   | USB3_TN    |  |
| A9   | Stda_SSTX+                                  | B9   | USB3_TP    |  |

| Front Panel USB 2/3, 4/5 (2.0)<br>Pin Definitions |            |      |            |
|---------------------------------------------------|------------|------|------------|
| Pin#                                              | Definition | Pin# | Definition |
| 1                                                 | +5V        | 2    | +5V        |
| 3                                                 | USB_N      | 4    | USB_N      |
| 5                                                 | USB_P      | 6    | USB_P      |
| 7                                                 | Ground     | 8    | Ground     |
| 9                                                 | Кеу        | 10   | NC         |

|      | Front Panel USB 8/9 (3.0)<br>Pin Definitions |      |            |  |
|------|----------------------------------------------|------|------------|--|
| Pin# | Definition                                   | Pin# | Definition |  |
| 1    | VBUS                                         | 19   | Power      |  |
| 2    | Stda_SSRX-                                   | 18   | USB3_RN    |  |
| 3    | Stda_SSRX+                                   | 17   | USB3_RP    |  |
| 4    | GND                                          | 16   | GND        |  |
| 5    | Stda_SSTX-                                   | 15   | USB3_TN    |  |
| 6    | Stda_SSTX+                                   | 14   | USB3_TP    |  |
| 7    | GND                                          | 13   | GND        |  |
| 8    | D-                                           | 12   | USB_N      |  |
| 9    | D+                                           | 11   | USB_P      |  |
| 10   |                                              | х    |            |  |

|                           | 41                                                                                                    |                                                           |
|---------------------------|----------------------------------------------------------------------------------------------------|-----------------------------------------------------------|
| ad BMC_HB_LED1<br>AST2500 | UD_LED1-<br>UD_LED1-<br>UD_LD1-<br>UD_LD1-<br>U | -                                                         |
|                           |                                                                                                    |                                                           |
|                           |                                                                                                    | 000000000                                                 |
|                           |                                                                                                    | PV1                                                       |
|                           |                                                                                                    | PWR<br>0 0<br>0 0<br>0 0<br>0 0<br>0 0<br>0 0<br>0 0<br>0 |
|                           |                                                                                                    | 00000                                                     |

| Type A USB 10 (3.0)<br>Pin Definitions |            |      |            |
|----------------------------------------|------------|------|------------|
| Pin#                                   | Definition | Pin# | Definition |
| 1                                      | VBUS       | 5    | SSRX-      |
| 2                                      | USB_N      | 6    | SSRX+      |
| 3                                      | USB_P      | 7    | GND        |
| 4                                      | Ground     | 8    | SSTX-      |
|                                        |            | 9    | SSTX+      |

- 1. USB0/1
- 2. USB2/3
- 3. USB4/5
- 4. USB6/7
- 5. USB8/9
- 6. USB10

#### LAN Ports

Two LAN ports (LAN1, LAN2) are located on the I/O back panel. There is also a dedicated IPMI LAN port above the USB0/1 ports on the I/O back panel. These ports accept RJ45 type cables. Please refer to the LED Indicator section for LAN LED information.

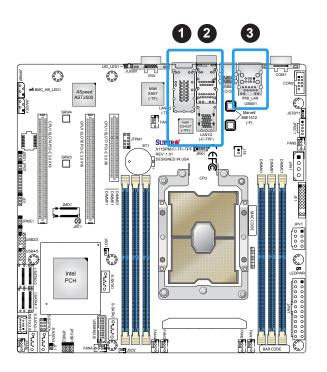

- 1. LAN1/2 (-F/-TPF only)
- 2. LAN1/2 (-TF only)
- 3. IPMI LAN

## 2.6 Front Control Panel

JF1 contains header pins for various buttons and indicators that are normally located on a control panel at the front of the chassis. These connectors are designed specifically for use with Supermicro chassis. See the figure below for the descriptions of the front control panel buttons and LED indicators.

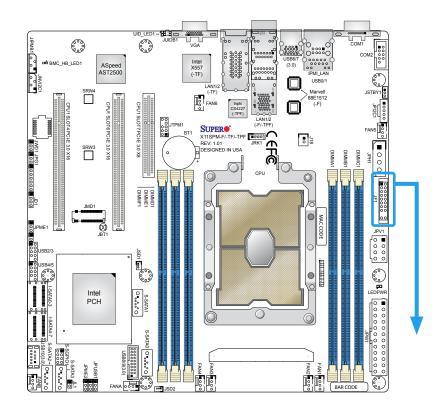

Figure 2-3. JF1 Header Pins

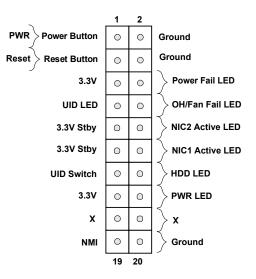

#### **Power Button**

The Power Button connection is located on pins 1 and 2 of JF1. Momentarily contacting both pins will power on/off the system. This button can also be configured to function as a suspend button (with a setting in the BIOS - see Chapter 4). To turn off the power in the suspend mode, press the button for at least 4 seconds. Refer to the table below for pin definitions.

| Power Button<br>Pin Definitions (JF1) |            |
|---------------------------------------|------------|
| Pins                                  | Definition |
| 1                                     | Signal     |
| 2                                     | Ground     |

#### **Reset Button**

The Reset Button connection is located on pins 3 and 4 of JF1. Attach it to a hardware reset switch on the computer case to reset the system. Refer to the table below for pin definitions.

| Reset Button<br>Pin Definitions (JF1) |            |
|---------------------------------------|------------|
| Pins                                  | Definition |
| 3                                     | Reset      |
| 4                                     | Ground     |

#### Power Fail LED

The Power Fail LED connection is located on pins 5 and 6 of JF1. Refer to the table below for pin definitions.

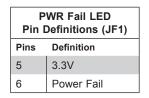

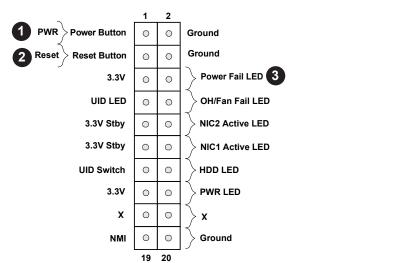

- 1. PWR Button
- 2. Reset Button
- 3. Power Fail LED

#### UID LED

The UID LED is on pins 7 and 8 of JF1. Connect a cable here to show the UID activity. Refer to the table below for pin definitions.

| Pin  | UID LED<br>Pin Definitions (JF1) |  |  |
|------|----------------------------------|--|--|
| Pins | Definition                       |  |  |
| 7    | UID LED Cathode                  |  |  |
| 8    | UID LED Anode                    |  |  |

#### Overheat (OH)/Fan Fail

Connect an LED cable to pins 7 and 8 of the Front Control Panel to use the Overheat/Fan Fail LED connections. The LED on pin 8 provides warnings of overheat or fan failure. Refer to the tables below for pin definitions.

| OH/Fan Fail Indicator<br>Status |            |  |
|---------------------------------|------------|--|
| State                           | Definition |  |
| Off                             | Normal     |  |
| On                              | Overheat   |  |
| Flashing                        | Fan Fail   |  |

| OH/Fan Fail LED<br>Pin Definitions (JF1) |                         |  |  |
|------------------------------------------|-------------------------|--|--|
| Pin# Definition                          |                         |  |  |
| 7                                        | OH/Fan Fail LED Anode   |  |  |
| 8                                        | OH/Fan Fail LED Cathode |  |  |

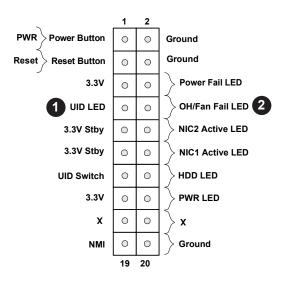

- 1. UID LED
- 2. OH/FAN Fail LED

#### NIC1/NIC2 (LAN1/LAN2)

The NIC (Network Interface Controller) LED connection for LAN port 1 is located on pins 11 and 12 of JF1, and the LED connection for LAN Port 2 is on pins 9 and 10. NIC1 LED and NIC2 LED are 2-pin NIC LED headers. Attach NIC LED cables to NIC1 and NIC2 LED indicators to display network activities. Refer to the table below for pin definitions.

| LAN1/LAN2 LED<br>Pin Definitions (JF1) |                    |  |
|----------------------------------------|--------------------|--|
| Pin#                                   | Definition         |  |
| 9                                      | NIC 2 Activity LED |  |
| 11                                     | NIC 1 Activity LED |  |

#### HDD LED

The HDD LED connection is located on pins 13 and 14 of JF1. Attach a cable here to indicate the status of HDD-related activities, including IDE and SATA activities. See the table below for pin definitions.

| HDD LED<br>Pin Definitions (JF1) |            |  |
|----------------------------------|------------|--|
| Pins                             | Definition |  |
| 13                               | 3.3V Stby  |  |
| 14                               | HDD LED    |  |

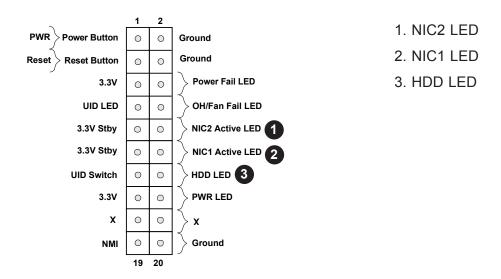

#### Power LED

The Power LED connection is located on pins 15 and 16 of JF1. Refer to the table below for pin definitions.

| Power LED<br>Pin Definitions (JF1) |            |  |
|------------------------------------|------------|--|
| Pins                               | Definition |  |
| 15                                 | 3.3V       |  |
| 16 Ground                          |            |  |

#### **NMI Button**

The non-maskable interrupt button header is located on pins 19 and 20 of JF1. Refer to the table below for pin definitions.

| NMI Button<br>Pin Definitions (JF1) |         |  |
|-------------------------------------|---------|--|
| Pins Definition                     |         |  |
| 19                                  | Control |  |
| 20 Ground                           |         |  |

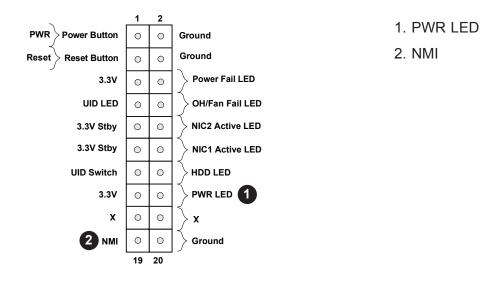

## 2.7 Connectors

### **Power Connections**

#### Main ATX Power Supply Connector

The primary power supply connector (JPW1) meets the ATX SSI EPS 24-pin specification. You must also connect the 8-pin (JPV1) processor power connector to your power supply.

| ATX Power 24-pin Connector<br>Pin Definitions |            |      |            |
|-----------------------------------------------|------------|------|------------|
| Pin#                                          | Definition | Pin# | Definition |
| 13                                            | +3.3V      | 1    | +3.3V      |
| 14                                            | -12V       | 2    | +3.3V      |
| 15                                            | Ground     | 3    | Ground     |
| 16                                            | PS_ON      | 4    | +5V        |
| 17                                            | Ground     | 5    | Ground     |
| 18                                            | Ground     | 6    | +5V        |
| 19                                            | Ground     | 7    | Ground     |
| 20                                            | Res (NC)   | 8    | PWR_OK     |
| 21                                            | +5V        | 9    | 5VSB       |
| 22                                            | +5V        | 10   | +12V       |
| 23                                            | +5V        | 11   | +12V       |
| 24                                            | Ground     | 12   | +3.3V      |

**Required Connection** 

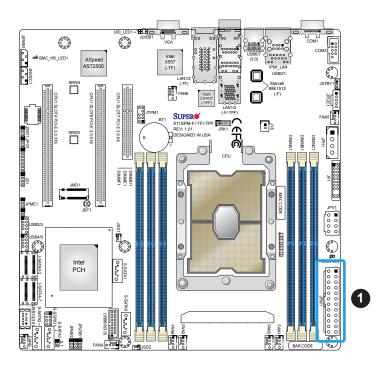

1. 24-Pin ATX Main PWR

#### 8-Pin CPU Power Connector

JPV1 is an 8-pin 12V DC power input for the CPU that must be connected to the power supply. Refer to the table below for pin definitions..

| 8-pin CPU Power<br>Pin Definitions |        |  |  |
|------------------------------------|--------|--|--|
| Pin# Definition                    |        |  |  |
| 1 - 4                              | Ground |  |  |
| 5 - 8 +12V                         |        |  |  |

**Required Connection** 

#### **4-Pin HDD Power Connector**

The 4-pin Hard Disk Drive (HDD) power connector located at JPH1 provides power to onboard HDD devices. Refer to the table below for pin definitions.

| 4-pin HDD Power<br>Pin Definitions |        |  |
|------------------------------------|--------|--|
| Pin# Definition                    |        |  |
| 1                                  | 12V    |  |
| 2-3                                | Ground |  |
| 4 5V                               |        |  |

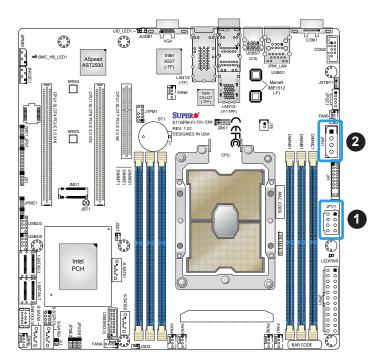

- 1. 8-Pin PWR
- 2. 4-Pin PWR for HDD

### Headers

#### Fan Headers

There are eight 4-pin fan headers (FAN1 ~ FAN6, FANA, FANB) on the motherboard. All these 4-pin fan headers are backwards compatible with the traditional 3-pin fans. However, fan speed control is available for 4-pin fans only by Thermal Management via the IPMI 2.0 interface. Refer to the table below for pin definitions.

| Fan Header<br>Pin Definitions |                |  |
|-------------------------------|----------------|--|
| Pin# Definition               |                |  |
| 1                             | Ground (Black) |  |
| 2                             | 2 +12V (Red)   |  |
| 3                             | Tachometer     |  |
| 4 PWM Control                 |                |  |

#### Speaker Header

Pins 1-4 of JD1 designate the external speaker header. Connect this header for external audio.

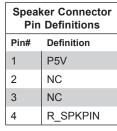

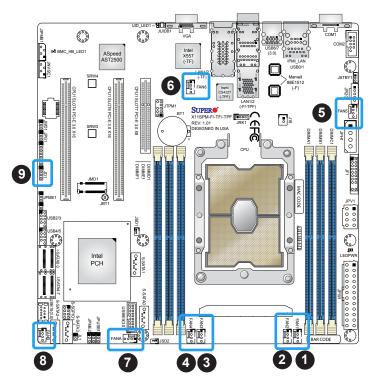

- NC = No Connection
- 1. FAN1 2. FAN2
- 3. FAN3
- 4. FAN4
- 5. FAN5
- 6. FAN6
- 7. FANA
- 8. FANB
- 9. Speaker Header

#### **SGPIO Headers**

There is one Serial Link General Purpose Input/Output (S-SGPIO1) header located on the motherboard. SGPIO headers are used to communicate with the enclosure management chip on the back panel. Refer to the table below for pin definitions.

| SGPIO Header<br>Pin Definitions |        |   |          |  |
|---------------------------------|--------|---|----------|--|
| Pin# Definition Pin# Definition |        |   |          |  |
| 1                               | NC     | 2 | NC       |  |
| 3                               | Ground | 4 | DATA Out |  |
| 5                               | Load   | 6 | Ground   |  |
| 7                               | Clock  | 8 | NC       |  |

#### **Disk-On-Module Power Connector**

The Disk-On-Module (DOM) power connectors at JSD1 and JSD2 provide 5V power to a solid-state DOM storage device connected to one of the SATA ports. See the table below for pin definitions.

| DOM Power<br>Pin Definitions |        |  |  |
|------------------------------|--------|--|--|
| Pin# Definition              |        |  |  |
| 1                            | 5V     |  |  |
| 2                            | Ground |  |  |
| 3                            | Ground |  |  |
| 2 Ground                     |        |  |  |

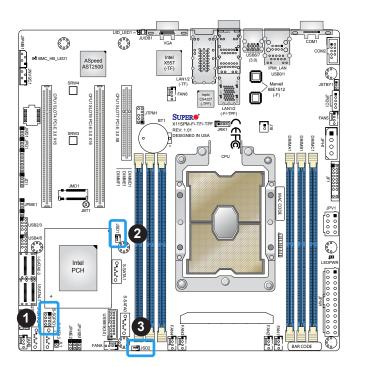

- 1. S-SGPIO1
- 2. JSD1
- 3. JSD2

#### **TPM/Port 80 Header**

The JTPM1 header is used to connect a Trusted Platform Module (TPM), which is available from a third-party vendor. A TPM is a security device that supports encryption and authentication in hard drives. It enables the motherboard to deny access if the TPM associated with the hard drive is not installed in the system. Refer to the table below for pin definitions.

| TPM<br>Pin Definitions |                                 |    |           |  |
|------------------------|---------------------------------|----|-----------|--|
| Pin#                   | Pin# Definition Pin# Definition |    |           |  |
| 1                      | 3.3V                            | 6  | GND       |  |
| 2                      | TPM_CS_N                        | 7  | TPM_MOSI  |  |
| 3                      | TPM_RST_N                       | 8  | KEY_PIN   |  |
| 4                      | TPM_MISO                        | 9  | 3.3V Stby |  |
| 5                      | TPM_CLK                         | 10 | TPM_IRQ_N |  |

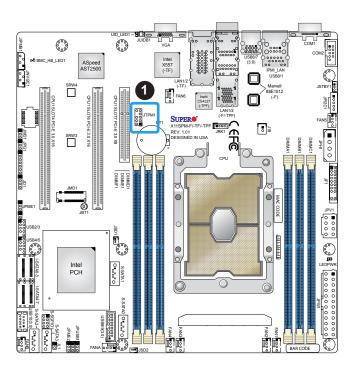

1. TPM Header

#### Standby Power

The Standby Power header is located at JSTBY1 on the motherboard. You must have a card with a Standby Power connector and a cable to use this feature. Refer to the table below for pin definitions.

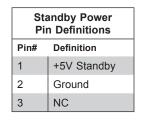

#### NVMe I<sup>2</sup>C Header

Connector JNVI<sup>2</sup>C1 is a management header for the Supermicro AOC NVMe PCI-E peripheral cards. Connect the I<sup>2</sup>C cable to this connector.

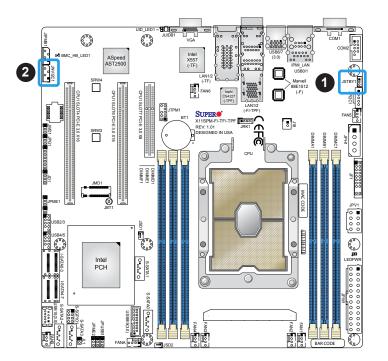

- 1. Standby Power
- 2. NVMe I<sup>2</sup>C Header

#### Power SMB (I<sup>2</sup>C) Header

The Power System Management Bus (I<sup>2</sup>C) header at JPI<sup>2</sup>C1 monitors the power supply, fan, and system temperatures. Refer to the table below for pin definitions.

| Power SMB Header<br>Pin Definitions |             |
|-------------------------------------|-------------|
| Pin# Definition                     |             |
| 1                                   | Clock       |
| 2                                   | Data        |
| 3                                   | PMBUS_Alert |
| 4                                   | Ground      |
| 5                                   | +3.3V       |

#### 4-pin BMC External I<sup>2</sup>C Header

A System Management Bus header for IPMI 2.0 is located at JIPMB1. Connect a cable to this header to use the IPMB I<sup>2</sup>C connection on your system. Refer to the table below for pin definitions.

| External I <sup>2</sup> C Header<br>Pin Definitions |            |
|-----------------------------------------------------|------------|
| Pin#                                                | Definition |
| 1                                                   | Data       |
| 2                                                   | Ground     |
| 3                                                   | Clock      |
| 4                                                   | NC         |

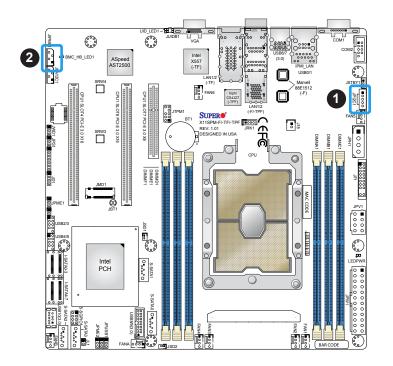

- 1. Power SMB Header
- 2. BMC External Header

#### **Chassis Intrusion**

A Chassis Intrusion header is located at JL1 on the motherboard. Attach the appropriate cable from the chassis to the header to inform you when the chassis is opened.

| Chassis Intrusion<br>Pin Definitions |                 |
|--------------------------------------|-----------------|
| Pins                                 | Definition      |
| 1                                    | Intrusion Input |
| 2                                    | Ground          |

#### Intel RAID Key Header

The JRK1 header allows the user to enable RAID functions. Refer to the table below for pin definitions.

| Intel RAID Key Header<br>Pin Definitions |               |
|------------------------------------------|---------------|
| Pin#                                     | Defintion     |
| 1                                        | GND           |
| 2                                        | PU 3.3V Stdby |
| 3                                        | GND           |
| 4                                        | PCH RAID KEY  |

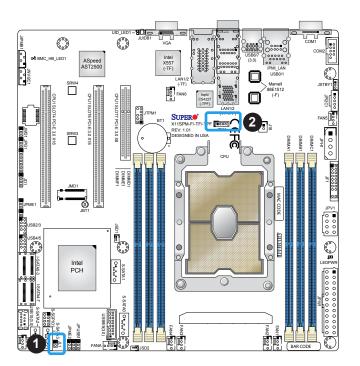

- 1. Chassis Intrusion
- 2. Intel RAID Key

#### SATA Ports

The X11SPM-F/-TF/-TPF has twelve SATA 3.0 ports supported by the Intel C621 and C622 chipset. The AHCI controller supports I-SATA0~7, while the sSATA controller supports S-SATA0~3. Both controllers support RAID 0, 1, 5, and 10. SATA ports provide serial-link signal connections, which are faster than the connections of Parallel ATA. Refer to the table below for pin definitions.

**Note**: Supermicro SuperDOMs are yellow SATADOM connectors with power pins built in and do not require separate external power cables. These connectors are backwards compatible with non-Supermicro SATADOMS that require an external power supply.

| SATA 3.0 Port<br>Pin Definitions |          |
|----------------------------------|----------|
| Pin# Signal                      |          |
| 1                                | Ground   |
| 2                                | SATA_TXP |
| 3                                | SATA_TXN |
| 4                                | Ground   |
| 5                                | SATA_RXN |
| 6                                | SATA_RXP |
| 7                                | Ground   |

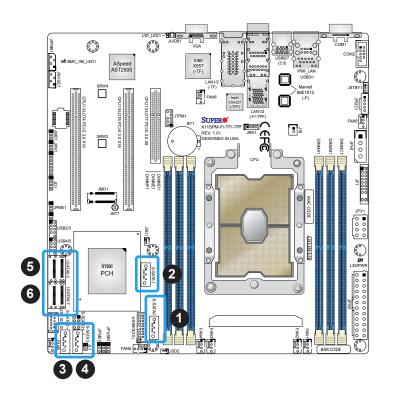

- 1. S-SATA0
- 2. S-SATA1
- 3. S-SATA2
- 4. S-SATA3
- 5. I-SATA0~3 Ports
- 6. I-SATA4~7 Ports

#### Unit Identifier Switch/UID LED Indicator

A Unit Identifier (UID) switch and an LED Indicator are located on the motherboard. The UID switch is located at JUIDB1, which is next to the VGA port on the back panel. The UID LED (UID\_LE1) is located next to the UID switch. When you press the UID switch, the UID LED will be turned on. Press the UID switch again to turn off the LED indicator. The UID Indicator provides easy identification of a system unit that may be in need of service.

**Note:** UID can also be triggered via IPMI on the motherboard. For more information on IPMI, please refer to the IPMI User's Guide posted on our website at http://www.supermicro.com.

| UID Switch<br>Pin Definitions |            |
|-------------------------------|------------|
| Pin#                          | Definition |
| 1                             | Ground     |
| 2                             | Ground     |
| 3                             | Button In  |
| 4                             | Button In  |

| UID LED<br>Pin Definitions |                 |
|----------------------------|-----------------|
| Color                      | Status          |
| Blue: On                   | Unit Identified |

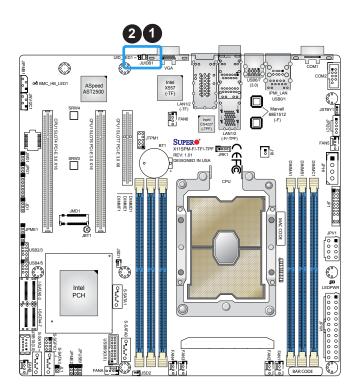

UID Switch
 UID LED

#### **External RTC Battery Header**

The J18 header is used to enable the external RTC battery. Refer to the table below for pin definitions.

| External RTC Battery Header<br>Pin Definitions |            |
|------------------------------------------------|------------|
| Pin#                                           | Definition |
| 1                                              | VBAT       |
| 2                                              | GND        |

#### M.2 Slot

M.2 is formerly known as Next Generation Form Factor (NGFF). The M.2 slot is designed for internal mounting devices. The X11SPM-F/-TF/-TPF motherboard deploys an M key dedicated for SSD devices with the ulitmate performance capability in a PCI-Express 3.0 x4 interface for native PCI-E SSD support.

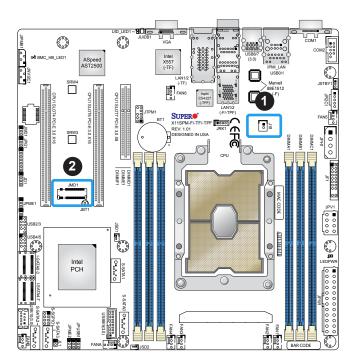

- 1. External RTC Battery Header
- 2. M-Key Supported M.2 Slot

## 2.8 Jumper Settings

### **How Jumpers Work**

To modify the operation of the motherboard, jumpers can be used to choose between optional settings. Jumpers create shorts between two pins to change the function of the connector. Pin 1 is identified with a square solder pad on the printed circuit board. See the diagram below for an example of jumping pins 1 and 2. Refer to the motherboard layout page for jumper locations.

**Note:** On two-pin jumpers, "Closed" means the jumper is on and "Open" means the jumper is off the pins.

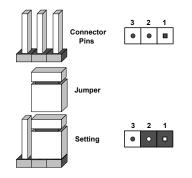

#### **CMOS Clear**

JBT1 is used to clear CMOS, which will also clear any passwords. Instead of pins, this jumper consists of contact pads to prevent accidentally clearing the contents of CMOS.

#### To Clear CMOS

- 1. First power down the system and unplug the power cord(s).
- 2. Remove the cover of the chassis to access the motherboard.
- 3. Remove the onboard battery from the motherboard.
- 4. Short the CMOS pads with a metal object such as a small screwdriver for at least four seconds.
- 5. Remove the screwdriver (or shorting device).
- 6. Replace the cover, reconnect the power cord(s), and power on the system.

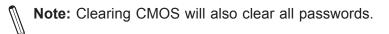

Do not use the PW\_ON connector to clear CMOS.

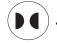

) JBT1 contact pads

#### VGA Enable/Disable

JPG1 allows you to enable or disable the VGA port using the onboard graphics controller. The default setting is Enabled.

| VGA Enable/Disable<br>Jumper Settings |            |
|---------------------------------------|------------|
| Jumper Setting                        | Definition |
| Pins 1-2                              | Enabled    |
| Pins 2-3                              | Disabled   |

#### Watchdog

JWD1 controls the Watchdog function. Watchdog is a monitor that can reboot the system when a software application hangs. Jumping pins 1-2 will cause Watchdog to reset the system if an application hangs. Jumping pins 2-3 will generate a non-maskable interrupt signal for the application that hangs. Watchdog must also be enabled in BIOS. The default setting is Reset.

**Note:** When Watchdog is enabled, the user needs to write a separate application software to disable it.

| Watchdog<br>Jumper Settings |            |
|-----------------------------|------------|
| Jumper Setting              | Definition |
| Pins 1-2                    | Reset      |
| Pins 2-3                    | NMI        |
| Open                        | Disabled   |

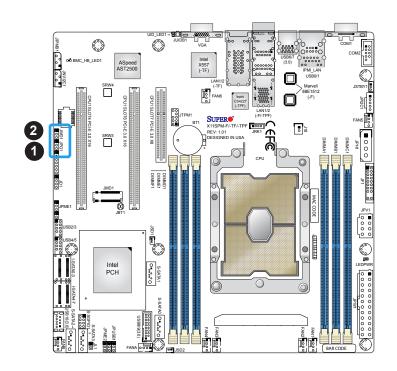

- 1. VGA Enable/Disable
- 2. Watchdog

#### **ME Recovery**

Use jumper JPME1 to select ME Firmware Recovery Mode, which will limit resource allocation for essential system operation only in order to maintain normal power operation and management. In the single operation, online upgrade will be available via Recovery mode. Refer to the table below for jumper settings.

| ME Recovery<br>Jumper Settings |             |
|--------------------------------|-------------|
| Jumper Setting                 | Definition  |
| Pins 1-2                       | Normal      |
| Pins 2-3                       | ME Recovery |

#### ME Manufacturing Mode

Close pins 2-3 of jumper JPME2 to bypass SPI flash security and force the system to operate in the manufacturing mode, which will allow the user to flash the system firmware from a host server for system setting modifications. Refer to the table below for jumper settings. The default setting is Normal.

| Manufacturing Mode<br>Jumper Settings |                    |
|---------------------------------------|--------------------|
| Jumper Setting                        | Definition         |
| Pins 1-2                              | Normal             |
| Pins 2-3                              | Manufacturing Mode |

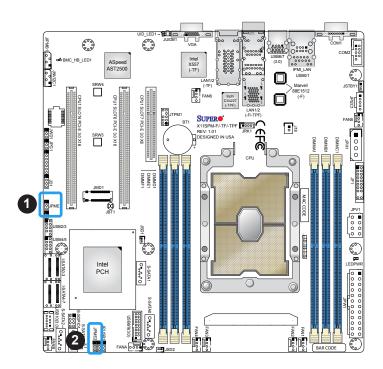

- 1. ME Recovery
- 2. ME Manufacturing

#### Power Source Select For USB Port 0/1/6/7

Jumper JPUSB1 allows you to select the power source of USB port 0/1/6/7.

**Note:** Please be sure to remove all other USB devices from the USB ports whose jumpers are set to disabled before the system goes into standby mode.

| USB Power Source Select<br>Port 0/1/6/7<br>Jumper Settings |            |  |
|------------------------------------------------------------|------------|--|
| Jumper Setting                                             | Definition |  |
| Pins 1-2                                                   | Standby    |  |
| Pins 2-3                                                   | Main       |  |

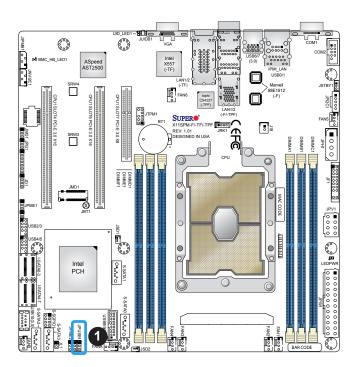

1. USB Power Source Select

## 2.9 LED Indicators

#### LAN1/2 LEDs

The Ethernet ports (located beside the VGA port) have two LEDs. On each port, one LED indicates activity when flashing while the other LED may be green, amber or off to indicate the speed of the connection.

| LAN1/2 LED<br>(Connection Speed<br>Indicator) |            |  |
|-----------------------------------------------|------------|--|
| LED Color                                     | Definition |  |
| Off                                           | 100 Mb/s   |  |
| Amber                                         | 1 Gb/s     |  |
| Green                                         | 10 Gb/s    |  |

#### Dedicated IPMI LAN LEDs

A dedicated IPMI LAN is also included on the motherboard. The amber LED on the right of the IPMI LAN port indicates activity, while the green LED on the left indicates the speed of the connection. Refer to the table below for more information.

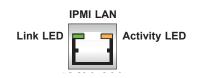

| IPMI LAN LEDs          |                              |                   |  |  |
|------------------------|------------------------------|-------------------|--|--|
| Color/State Definition |                              | Definition        |  |  |
| Link (left)            | Green: Solid<br>Amber: Solid | 100 Mb/s<br>1Gbps |  |  |
| Activity (right)       | Amber: Blinking              | Active            |  |  |

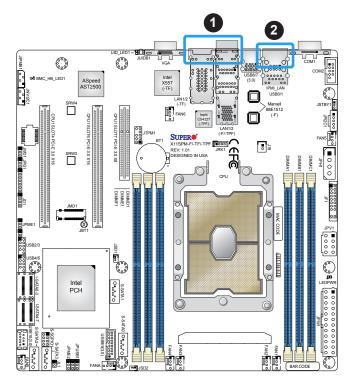

- 1. LAN 1/2 LED
- 2. Dedicated IPMI LAN LED

#### **Onboard Power LED**

LEDPWR is an Onboard Power LED. When this LED is lit, it means power is present on the motherboard. In suspend mode, this LED will blink on and off. Be sure to turn off the system and unplug the power cord(s) before removing or installing components.

| Onboard Power LED Indicator |                  |  |
|-----------------------------|------------------|--|
| LED Color                   | Definition       |  |
| Off                         | System Off       |  |
|                             | (power cable not |  |
|                             | connected)       |  |
| Green                       | System On        |  |

#### Unit ID LED

A rear UID LED indicator at UID\_LED1 is located near the UID switch on the I/O back panel. This UID indicator provides easy identification of a system unit that may need service.

| UID LED<br>LED Indicator |                 |  |
|--------------------------|-----------------|--|
| LED Color                | Definition      |  |
| Blue: On                 | Unit Identified |  |

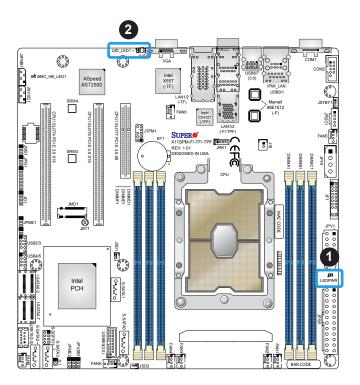

- 1. Onboard Power LED
- 2. UID LED

# Chapter 3

# Troubleshooting

## **3.1 Troubleshooting Procedures**

Use the following procedures to troubleshoot your system. If you have followed all of the procedures below and still need assistance, refer to the 'Technical Support Procedures' and/ or 'Returning Merchandise for Service' section(s) in this chapter. <u>Always disconnect the AC power cord before adding, changing or installing any non hot-swap hardware components</u>.

## Before Power On

- 1. Make sure that there are no short circuits between the motherboard and chassis.
- 2. Disconnect all ribbon/wire cables from the motherboard, including those for the keyboard and mouse.
- 3. Remove all add-on cards.
- 4. Install the CPU (making sure it is fully seated) and connect the front panel connectors to the motherboard.

### No Power

- 1. Make sure that there are no short circuits between the motherboard and the chassis.
- 2. Make sure that the ATX power connectors are properly connected.
- 3. Check that the 115V/230V switch, if available, on the power supply is properly set.
- 4. Turn the power switch on and off to test the system, if applicable.
- 5. The battery on your motherboard may be old. Check to verify that it still supplies ~3VDC. If it does not, replace it with a new one.

### No Video

- 1. If the power is on, but you have no video, remove all add-on cards and cables.
- 2. Use the speaker to determine if any beep codes are present. Refer to Appendix A for details on beep codes.
- 3. Remove all memory modules and turn on the system (if the alarm is on, check the specs of memory modules, reset the memory or try a different one).

## System Boot Failure

If the system does not display POST (Power-On-Self-Test) or does not respond after the power is turned on, check the following:

- 1. Check for any error beep from the motherboard speaker.
- If there is no error beep, try to turn on the system without DIMM modules installed. If there is still no error beep, replace the motherboard.
- If there are error beeps, clear the CMOS settings by unplugging the power cord and contacting both pads on the CMOS clear jumper (JBT1). Refer to Section 2-8 in Chapter 2.
- 2. Remove all components from the motherboard, especially the DIMM modules. Make sure that system power is on and that memory error beeps are activated.
- 3. Turn on the system with only one DIMM module installed. If the system boots, check for bad DIMM modules or slots by following the Memory Errors Troubleshooting procedure in this chapter.

### **Memory Errors**

When a no-memory beep code is issued by the system, check the following:

- 1. Make sure that the memory modules are compatible with the system and that the DIMMs are properly and fully installed. (For memory compatibility, refer to the memory compatibility chart posted on our website at http://www.supermicro.com.)
- 2. Check if different speeds of DIMMs have been installed. It is strongly recommended that you use the same RAM type and speed for all DIMMs in the system.
- 3. Make sure that you are using the correct type of ECC DDR4 modules recommended by the manufacturer.
- 4. Check for bad DIMM modules or slots by swapping a single module among all memory slots and check the results.

- 5. Make sure that all memory modules are fully seated in their slots. Follow the instructions given in Section 2-4 in Chapter 2.
- 6. Please follow the instructions given in the DIMM population tables listed in Section 2-4 to install your memory modules.

### Losing the System's Setup Configuration

- 1. Make sure that you are using a high-quality power supply. A poor-quality power supply may cause the system to lose the CMOS setup information. Refer to Chapter 2 for details on recommended power supplies.
- 2. The battery on your motherboard may be old. Check to verify that it still supplies ~3VDC. If it does not, replace it with a new one.
- 3. If the above steps do not fix the setup configuration problem, contact your vendor for repairs.

### When the System Becomes Unstable

#### A. If the system becomes unstable during or after OS installation, check the following:

- 1. CPU/BIOS support: Make sure that your CPU is supported and that you have the latest BIOS installed in your system.
- 2. Memory support: Make sure that the memory modules are supported by testing the modules using memtest86 or a similar utility.

**Note**: Refer to the product page on our website at http://www.supermicro.com for memory and CPU support and updates.

- 3. HDD support: Make sure that all hard disk drives (HDDs) work properly. Replace the bad HDDs with good ones.
- 4. System cooling: Check the system cooling to make sure that all heatsink fans and CPU/ system fans, etc., work properly. Check the hardware monitoring settings in the IPMI to make sure that the CPU and system temperatures are within the normal range. Also check the front panel Overheat LED and make sure that it is not on.
- 5. Adequate power supply: Make sure that the power supply provides adequate power to the system. Make sure that all power connectors are connected. Please refer to our website for more information on the minimum power requirements.
- 6. Proper software support: Make sure that the correct drivers are used.

#### B. If the system becomes unstable before or during OS installation, check the following:

- 1. Source of installation: Make sure that the devices used for installation are working properly, including boot devices such as CD/DVD.
- 2. Cable connection: Check to make sure that all cables are connected and working properly.
- 3. Using the minimum configuration for troubleshooting: Remove all unnecessary components (starting with add-on cards first), and use the minimum configuration (but with the CPU and a memory module installed) to identify the trouble areas. Refer to the steps listed in Section A above for proper troubleshooting procedures.
- 4. Identifying bad components by isolating them: If necessary, remove a component in question from the chassis, and test it in isolation to make sure that it works properly. Replace a bad component with a good one.
- 5. Check and change one component at a time instead of changing several items at the same time. This will help isolate and identify the problem.
- 6. To find out if a component is good, swap this component with a new one to see if the system will work properly. If so, then the old component is bad. You can also install the component in question in another system. If the new system works, the component is good and the old system has problems.

## **3.2 Technical Support Procedures**

Before contacting Technical Support, please take the following steps. Also, please note that as a motherboard manufacturer, Supermicro also sells motherboards through its channels, so it is best to first check with your distributor or reseller for troubleshooting services. They should know of any possible problems with the specific system configuration that was sold to you.

- Please go through the Troubleshooting Procedures and Frequently Asked Questions (FAQ) sections in this chapter or see the FAQs on our website (http://www.supermicro. com/FAQ/index.php) before contacting Technical Support.
- 2. BIOS upgrades can be downloaded from our website (http://www.supermicro.com/ ResourceApps/BIOS\_IPMI\_Intel.html).
- 3. If you still cannot resolve the problem, include the following information when contacting Supermicro for technical support:
- Motherboard model and PCB revision number
- BIOS release date/version (This can be seen on the initial display when your system first boots up.)
- System configuration
- 4. An example of a Technical Support form is on our website at http://www.supermicro.com/ RmaForm/.
- Distributors: For immediate assistance, please have your account number ready when placing a call to our Technical Support department. We can be reached by email at support@supermicro.com.

## **3.3 Frequently Asked Questions**

#### Question: What type of memory does my motherboard support?

**Answer:** The motherboard supports DDR4 ECC RDIMM, LRDIMM, or 3DS LRDIMM modules. To enhance memory performance, do not mix memory modules of different speeds and sizes. Please follow all memory installation instructions given on Section 2.4 in Chapter 2.

#### Question: How do I update my BIOS?

**Answer:** It is recommended that you do not upgrade your BIOS if you are not experiencing any problems with your system. Updated BIOS files are located on our website at http:// www.supermicro.com/ResourceApps/BIOS\_IPMI\_Intel.html. Please check our BIOS warning message and the information on how to update your BIOS on our website. Select your motherboard model and download the BIOS file to your computer. Also, check the current BIOS revision to make sure that it is newer than your BIOS before downloading. Please unzip the BIOS file onto a bootable USB device. Run the batch file using the format FLASH. BAT filename.rom from your bootable USB device to flash the BIOS. Then, your system will automatically reboot.

**Warning**: Do not shut down or reset the system while updating the BIOS to prevent possible system boot failure!

**Note**: The SPI BIOS chip used on this motherboard cannot be removed. Send your motherboard back to our RMA Department at Supermicro for repair. For BIOS Recovery instructions, please refer to the AMI BIOS Recovery Instructions posted at http://www.supermicro.com/support/manuals/.

## 3.4 Battery Removal and Installation

### **Battery Removal**

To remove the onboard battery, follow the steps below:

- 1. Power off your system and unplug your power cable.
- 2. Locate the onboard battery as shown below.
- 3. Using a tool such as a pen or a small screwdriver, push the battery lock outwards to unlock it. Once unlocked, the battery will pop out from the holder.
- 4. Remove the battery.

### **Proper Battery Disposal**

**Warning:** Please handle used batteries carefully. Do not damage the battery in any way; a damaged battery may release hazardous materials into the environment. Do not discard a used battery in the garbage or a public landfill. Please comply with the regulations set up by your local hazardous waste management agency to dispose of your used battery properly.

### **Battery Installation**

- 1. To install an onboard battery, follow steps 1 and 2 above and continue below:
- 2. Identify the battery's polarity. The positive (+) side should be facing up.
- 3. Insert the battery into the battery holder and push it down until you hear a click to ensure that the battery is securely locked.

Warning: When replacing a battery, be sure to only replace it with the same type.

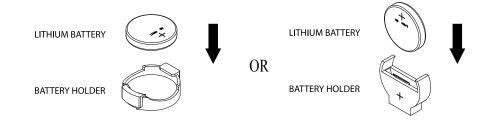

## 3.5 Returning Merchandise for Service

A receipt or copy of your invoice marked with the date of purchase is required before any warranty service will be rendered. You can obtain service by calling your vendor for a Returned Merchandise Authorization (RMA) number. When returning the motherboard to the manufacturer, the RMA number should be prominently displayed on the outside of the shipping carton, and the shipping package is mailed prepaid or hand-carried. Shipping and handling charges will be applied for all orders that must be mailed when service is complete. For faster service, you can also request a RMA authorization online (http://www.supermicro.com/RmaForm/).

This warranty only covers normal consumer use and does not cover damages incurred in shipping or from failure due to the alternation, misuse, abuse or improper maintenance of products.

During the warranty period, contact your distributor first for any product problems.

# Chapter 4

# BIOS

## 4.1 Introduction

This chapter describes the AMIBIOS<sup>™</sup> Setup utility for the motherboard. The BIOS is stored on a chip and can be easily upgraded using a flash program.

**Note:** Due to periodic changes to the BIOS, some settings may have been added or deleted and might not yet be recorded in this manual. Please refer to the Manual Download area of our website for any changes to the BIOS that may not be reflected in this manual.

## Starting the Setup Utility

To enter the BIOS Setup Utility, hit the <Delete> key while the system is booting-up. (In most cases, the <Delete> key is used to invoke the BIOS setup screen. There are a few cases when other keys are used, such as <F1>, <F2>, etc.) Each main BIOS menu option is described in this manual.

The Main BIOS screen has two main frames. The left frame displays all the options that can be configured. "Grayed-out" options cannot be configured. The right frame displays the key legend. Above the key legend is an area reserved for a text message. When an option is selected in the left frame, it is highlighted in white. Often a text message will accompany it. (Note that the BIOS has default text messages built in. We retain the option to include, omit, or change any of these text messages.) Settings printed in **Bold** are the default values.

A " ▶" indicates a submenu. Highlighting such an item and pressing the <Enter> key will open the list of settings within that submenu.

The BIOS setup utility uses a key-based navigation system called hot keys. Most of these hot keys (<F1>, <F2>, <F3>, <Enter>, <ESC>, <Arrow> keys, etc.) can be used at any time during the setup navigation process.

# 4.2 Main Setup

When you first enter the AMI BIOS setup utility, you will enter the Main setup screen. You can always return to the Main setup screen by selecting the Main tab on the top of the screen. The Main BIOS setup screen is shown below and the following items will be displayed:

| Aptio Setup Utility -<br>Main Advanced Event Logs IPMI                                          | - Copyright (C) 2017 Americar<br>Security Boot Save & Exit      | Megatrends, Inc.                                                                                                    |
|-------------------------------------------------------------------------------------------------|-----------------------------------------------------------------|----------------------------------------------------------------------------------------------------|
| System Date<br>System Time<br>Supermicro X11SPM-F<br>BIOS Version<br>Build Date<br>CPLD Version | [Fri 05/05/2017]<br>[07:26:01]<br>1.0<br>05/04/2017<br>00.00.00 | Set the Date. Use Tab to<br>switch between Date<br>elements.<br>Default Ranges:<br>Year: 2005–2099<br>Months: 1–12<br>Days: dependent on month                                 |
| Memory Information<br>Total Memory                                                              | 8192 MB                                                         |                                                                                                    |
|                                                                                                 |                                                                 | ++: Select Screen<br>f1: Select Item<br>Enter: Select<br>+/-: Change Opt.<br>F1: General Help<br>F2: Previous Values<br>F3: Optimized Defaults<br>F4: Save & Exit<br>ESC: Exit |
| Version 2.19.1268. C                                                                            | Copyright (C) 2017American M                                    | legatrends, Inc.                                                                                                    |

# System Date/System Time

Use this option to change the system date and time. Highlight *System Date* or *System Time* using the arrow keys. Enter new values using the keyboard. Press the <Tab> key or the arrow keys to move between fields. The date must be entered in MM/DD/YYYY format. The time is entered in HH:MM:SS format.

**Note:** The time is in the 24-hour format. For example, 5:30 P.M. appears as 17:30:00. The date's default value is the BIOS build date after RTC reset.

#### Supermicro X11SPM-F

#### **BIOS Version**

This item displays the version of the BIOS ROM used in the system.

#### Build Date

This item displays the date when the version of the BIOS ROM used in the system was built.

### **CPLD Version**

This item displays the Complex Programmable Logic Device version.

#### **Memory Information**

#### **Total Memory**

This item displays the total size of memory available in the system.

# 4.3 Advanced Setup Configurations

Use the arrow keys to select the Advanced menu and press <Enter> to access the submenu items:

| Aptio Setup Utility<br>Main Advanced Event Logs IPMI                                                                                                    | Copyright (C) 2017 American Megatrends, Inc.<br>ecurity Boot Save & Exit                                                                                                    |
|----------------------------------------------------------------------------------------------------|----------------------------------------------------------------------------------------------------|
| <ul> <li>Boot Feature</li> <li>CPU Configuration</li> <li>Chipset Configuration</li> <li>Server ME Configuration</li> <li>PCH SATA Configuration</li> <li>PCH sSATA Configuration</li> <li>PCIe/PCI/PNP Configuration</li> <li>Super IO Configuration</li> <li>Serial Port Console Redirection</li> <li>ACPI Settings</li> <li>Trusted Computing</li> <li>iSCSI Configuration</li> <li>Intel(R) Virtual RAID on CPU</li> </ul> | Boot Feature Configuration<br>Page<br>++: Select Screen<br>11: Select Item<br>Enter: Select Item<br>Enter: Select Item<br>Fi: General Help<br>F2: Previous Values<br>F3: Optimized Defaults<br>F4: Save & Exit<br>ESC: Exit |
| Version 2.19.1268.                                                                                                    | pyright (C) 2017 American Megatrends, Inc.                                                                                                    |

**Warning**: Take caution when changing the Advanced settings. An incorrect value, a very high DRAM frequency, or an incorrect DRAM timing setting may make the system unstable. When this occurs, revert to default manufacturer settings.

# ►Boot Feature

# Quiet Boot

Use this feature to select the screen display between the POST messages and the OEM logo upon bootup. Select Disabled to display the POST messages. Select Enabled to display the OEM logo instead of the normal POST messages. The options are Disabled and **Enabled**.

#### **Option ROM Messages**

Use this feature to set the display mode for the Option ROM. Select Keep Current to display the current AddOn ROM setting. Select Force BIOS to use the Option ROM display set by the system BIOS. The options are **Force BIOS** and Keep Current.

#### Bootup NumLock State

Use this feature to set the Power-on state for the <Numlock> key. The options are **On** and Off.

#### Wait For "F1" If Error

Use this feature to force the system to wait until the "F1" key is pressed if an error occurs. The options are Disabled and **Enabled**.

#### INT19 (Interrupt 19) Trap Response

Interrupt 19 is the software interrupt that handles the boot disk function. When this item is set to Immediate, the ROM BIOS of the host adaptors will "capture" Interrupt 19 at bootup immediately and allow the drives that are attached to these host adaptors to function as bootable disks. If this item is set to Postponed, the ROM BIOS of the host adaptors will not capture Interrupt 19 immediately and allow the drives attached to these adaptors to function as bootable devices at bootup. The options are **Immediate** and Postponed.

#### Re-try Boot

If this item is enabled, the BIOS will automatically reboot the system from a specified boot device after its initial boot failure. The options are **Disabled**, Legacy Boot, and EFI Boot.

#### Install Windows 7 USB Support

Enable this feature to use the USB keyboard and mouse during the Windows 7 installation since the native XHCI driver support is unavailable. Use a SATA optical drive as a USB drive, and USB CD/DVD drives are not supted. Disable this feature after the XHCI driver has been installed in Windows. The options are **Disabled** and Enabled.

#### Port 61h Bit-4 Emulation

Select Enabled to enable the emulation of Port 61h bit-4 toggling in SMM (System Management Mode). The options are **Disabled** and Enabled.

#### Power Configuration

#### Watch Dog Function

If enabled, the Watch Dog Timer will allow the system to reset or generate NMI based on jumper settings when it is expired for more than five minutes. The options are **Disabled** and Enabled.

#### Restore on AC Power Loss

Use this feature to set the power state after a power outage. Select Stay Off for the system power to remain off after a power loss. Select Power On for the system power to be turned on after a power loss. Select Last State to allow the system to resume its last power state before a power loss. The options are Stay Off, Power On, and **Last State**.

# **Power Button Function**

This feature controls how the system shuts down when the power button is pressed. Select 4 Seconds Override for the user to power off the system after pressing and holding the power button for 4 seconds or longer. Select Instant Off to instantly power off the system as soon as the user presses the power button. The options are **Instant Off** and 4 Seconds Override.

#### **Throttle on Power Fail**

Use this feature to decrease system power by throttling CPU frequency when one power supply has failed. The options are **Disabled** and Enabled.

# ► CPU Configuration

The following CPU information will display:

- Processor BSP Revision
- Processor Socket
- Processor ID
- Processor Frequency
- Processor Max Ratio
- Processor Min Ratio
- Microcode Revision
- L1 Cache RAM
- L2 Cache RAM
- L3 Cache RAM
- Processor 0 Version

# Hyper-Threading (ALL) (Available when supported by the CPU)

Select Enable to support Intel Hyper-threading Technology to enhance CPU performance. The options are Disable and **Enable**.

#### Execute Disable Bit (Available if supported by the OS & the CPU)

Select Enable to enable the Execute-Disable Bit, which will allow the processor to designate areas in the system memory where an application code can execute and where it cannot, thus preventing a worm or a virus from flooding illegal codes to overwhelm the processor or damage the system during an attack. The options are Disable and **Enable**. (Refer to the Intel® and Microsoft® websites for more information.)

#### Intel Virtualization Technology

Use feature to enable the Vanderpool Technology. This technology allows the system to run several operating systems simultaneously. The options are Disable and **Enable**.

#### **PPIN Control**

Select Unlock/Enable to use the Protected Processor Inventory Number (PPIN) in the system. The options are Unlock/Disable and **Unlock/Enable**.

#### Hardware Prefetcher (Available when supported by the CPU)

If set to Enable, the hardware prefetcher will prefetch streams of data and instructions from the main memory to the L2 cache to improve CPU performance. The options are Disable and **Enable**.

#### Adjacent Cache Prefetch (Available when supported by the CPU)

The CPU prefetches the cache line for 64 bytes if this feature is set to Disabled. The CPU prefetches both cache lines for 128 bytes as comprised if this feature is set to Enable. The options are **Enable** and Disable.

# DCU Streamer Prefetcher (Available when supported by the CPU)

Select Enable to enable the DCU (Data Cache Unit) Streamer Prefetcher which will stream and prefetch data and send it to the Level 1 data cache to improve data processing and system performance. The options are Disable and **Enable**.

#### DCU IP Prefetcher (Available when supported by the CPU)

Select Enable for DCU (Data Cache Unit) IP Prefetcher support, which will prefetch IP addresses to improve network connectivity and system performance. The options are **Enable** and Disable.

#### LLC Prefetch

If set to Enable, the hardware prefetcher will prefetch streams of data and instructions from the main memory to the L3 cache to improve CPU performance. The options are **Disable** and Enable.

#### Extended APIC

Select Enable to activate APIC (Advanced Programmable Interrupt Controller) support. The options are **Disable** and Enable.

# AES-NI

Select Enable to use the Intel Advanced Encryption Standard (AES) New Instructions (NI) to ensure data security. The options are Disable and **Enable**.

# Advanced Power Management Configuration

# CPU P State Control

This feature allows the user to configure the following CPU power settings:

# SpeedStep (Pstates)

Intel SpeedStep Technology allows the system to automatically adjust processor voltage and core frequency to reduce power consumption and heat dissipation. The options are Disable and **Enable**.

# **EIST PSD Funtion**

This feature allows the user to choose between Hardware and Software to control the processor's frequency and performance (P-state). In HW\_ALL mode, the processor hardware is responsible for coordinating the P-state, and the OS is responsible for keeping the P-state request up to date on all Logical Processors. In SW\_ALL mode, the OS Power Manager is responsible for coordinating the P-state, and must initiate the transition on all Logical Processors. In SW\_ANY mode, the OS Power Manager is responsible for coordinating the transition on any Logical Processors. The options are **HW\_ALL**, SW\_ALL, and SW\_ANY.

# Turbo Mode

This feature will enable dynamic control of the processor, allowing it to run above stock frequency. The options are Disable and **Enable**.

# Hardware PM State Control

# Hardware P-States

This setting allows the user to select between OS and hardware-controlled P-states. Selecting Native Mode allows the OS to choose a P-state. Selecting Out of Band Mode allows the hardware to autonomously choose a P-state without OS guidance. Selecting Native Mode with No Legacy Support functions as Native Mode with no support for older hardware. The options are **Disable**, Native Mode, Out of Band Mode, and Native Mode with No Legacy Support.

# CPU C State Control

#### Autonomous Core C-State

Enabling this setting allows the hardware to autonomously choose to enter a C-state based on power consumption and clock speed. The options are **Disable** and Enable.

#### CPU C6 Report

Select Enable to allow the BIOS to report the CPU C6 State (ACPI C3) to the operating system. During the CPU C6 State, the power to all cache is turned off. The options are Disable, Enable, and **Auto**.

#### Enhanced Halt State (C1E)

Select Enable to use Enhanced Halt State technology, which will significantly reduce the CPU's power consumption by reducing its clock cycle and voltage during a Halt state. The options are Disable and **Enable**.

# ► Package C State Control

#### Package C State

This feature allows the user to set the limit on the C State package register. The options are C0/C1 State, C2 State, C6 (Non Retention) State, C6 (Retention) State, No Limit, and **Auto.** 

# ► CPU T State Control

# Software Controlled T-States

Use this feature to enable Software Controlled T-States. The options are **Disable** and Enable.

# ► Chipset Configuration

**Warning:** Setting the wrong values in the following features may cause the system to malfunction.

# North Bridge

This feature allows the user to configure the following North Bridge settings.

# ► UPI Configuration

The following UPI information will display:

- Number of CPU
- Number of IIO
- Current UPI Link Speed
- Current UPI Link Frequency
- UPI Global MMIO Low Base / Limit
- UPI Global MMIO High Base / Limit
- UPI Pci-e Configuration Base / Size

# **Degrade Precedence**

Use this feature to set degrade precedence when system settings are in conflict. Select Topology Precedence to degrade Features. Select Feature Precedence to degrade Topology. The options are **Topology Precedence** and Feature Precedence.

#### Link L0p Enable

Select Enable for the QPI to enter the L0p state for power saving. The options are Disable, Enable, and **Auto**.

# Link L1 Enable

Select Enable for the QPI to enter the L1 state for power saving. The options are Disable, Enable, and **Auto**.

# IO Directory Cache (IODC)

IO Directory Cache is an 8-entry cache that stores the directory state of remote IIO writes and memory lookups, and saves directory updates. Use this feature to lower cache to cache (C2C) transfer latencies. The options are Disable, **Auto**, Enable for Remote InvItoM Hybrid Push, InvItoM AllocFlow, Enable for Remote InvItoM Hybrid AllocNonAlloc, and Enable for Remote InvItoM and Remote WViLF.

#### Isoc Mode

Isochronous (Isoc) mode allows time-sensitive processes to be given priority. The options are Disable, Enable, and **Auto**.

# Memory Configuration

#### Enforce POR

Select POR (Plan of Record) to enforce POR restrictions on DDR4 frequency and voltage programming. The options are **POR** and Disable.

#### Memory Frequency

Use this feature to set the maximum memory frequency for onboard memory modules. The options are **Auto**, 1866, 2000, 2133, 2200, 2400, 2600, and 2666.

#### Data Scrambling for NVDIMM

Use this feature to enable or disable data scrambling for non-volatile DIMM (NVDIMM) memory. The options are **Auto**, Disable, and Enable.

#### Data Scrambling for DDR4

Use this feature to enable or disable data scrambling for DDR4 memory. The options are **Auto**, Disable, and Enable.

#### tCCD\_L Relaxation

Select Enable to get TCDD settings from SPD (Serial Presence Detect) and implement into memory RC code to improve system reliability. Select Disable for TCCD to follow Intel POR. The options are **Disable** and Enable.

#### Enable ADR

Select Enable for ADR (Automatic Diagnostic Repository) support to enhance memory performance. The options are **Auto** and Enable.

#### 2X REFRESH

Use this feature to select the memory controller refresh rate to 2x refresh mode. The options are **Auto** and Enable.

# Memory Topology

This item displays the information of onboard memory modules as detected by the BIOS.

# Memory RAS Configuration

#### Static Virtual Lockstep Mode

Select Enable to run the system's memory channels in lockstep mode to minimize memory access latency. The options are **Disable** and Enable.

#### **Mirror Mode**

This feature allows memory to be mirrored between two channels, providing 100% redundancy. The options are **Disable**, Mirror Mode 1LM, and Mirror Mode 2LM.

#### **UEFI ARM Mirror**

Select Enable to support the UEFI-based address range mirroring with setup option. The options are **Disable** and Enable.

# Memory Rank Sparing

Select Enable to enable memory-sparing support for memory ranks to improve memory performance. The options are **Disable** and Enable.

#### **Correctable Error Threshold**

Use this item to specify the threshold value for correctable memory error logging, which sets a limit on the maximum number of events that can be logged in the memory-error log at a given time. The default setting is **100**.

# SDDC Plus One

Single device data correction +1 (SDDC Plus One) organizes data in a single bundle (x4/x8 DRAM). If any or all the bits become corrupted, corrections occur. The x4 condition is corrected on all cases. The x8 condition is corrected only if the system is in Lockstep Mode. The options are **Disable** and Enable.

# ADDDC Sparing

Adaptive Double Device Data Correction (ADDDC) Sparing detects when the predetermined threshold for correctable errors is reached, copying the contents of the failing DIMM to spare memory. The failing DIMM or memory rank will then be disabled. The options are **Disable** and Enable.

# **Patrol Scrub**

Patrol Scrubbing is a process that allows the CPU to correct correctable memory errors detected on a memory module and send the correction to the requestor (the original source). When this item is set to Enable, the IO hub will read and write back one cache line every 16K cycles if there is no delay caused by internal processing. By using this method, roughly 64 GB of memory behind the IO hub will be scrubbed every day. The options are Disable and **Enable**.

# Patrol Scrub Interval

This feature allows you to decide how many hours the system should wait before the next complete patrol scrub is performed. Use the keyboard to enter a value from 0-24. The default setting is **24**.

# ►IIO Configuration

#### **EV DFX Features**

When this feature is set to Enable, the EV\_DFX Lock Bits that are located on a processor will always remain clear during electric tuning. The options are **Disable** and Enable.

# ► CPU1 Configuration

#### IOU0 (II0 PCle Br1)

This item configures the PCI-E port Bifuraction setting for a PCI-E port specified by the user. The options are x4x4x4x4, x4x4x8, x8x4x4, x8x8, x16, and **Auto**.

#### IOU1 (II0 PCIe Br2)

This item configures the PCI-E port Bifuraction setting for a PCI-E port specified by the user. The options are x4x4x4x4, x4x4x8, x8x4x4, x8x8, x16, and **Auto**.

#### IOU2 (II0 PCIe Br3)

This item configures the PCI-E port Bifuraction setting for a PCI-E port specified by the user. The options are x4x4x4x4, x4x4x8, x8x4x4, x8x8, x16, and **Auto**.

# CPU1 SLOT4 PCI-E 3.0 X16 / CPU1 SLOT6 PCI-E 3.0 X16 / CPU1 SLOT7 PCI-E 3.0 X8

# Link Speed

Use this item to select the link speed for the PCI-E port specified by the user. The options are **Auto**, Gen 1 (2.5 GT/s), Gen 2 (5 GT/s), and Gen 3 (8 GT/s).

The following information will also be displayed:

- PCI-E Port Link Status
- PCI-E Port Link Max
- PCI-E Port Link Speed

#### PCI-E Port Max Payload Size

Selecting **Auto** for this feature will enable the motherboard to automatically detect the maximum Transaction Layer Packet (TLP) size for the connected PCI-E device, allowing for maximum I/O efficiency. Selecting 128B or 256B will designate maximum packet size of 128 or 256. The options are 128B, 256B, and **Auto**.

# ►IOAT Configuration

# Disable TPH

Transparent Huge Pages (TPH) is a Linux memory management system that enables communication in larger blocks (pages). Enabling this feature will increase performance. The options are **No** and Yes.

#### Prioritize TPH

Use this feature to enable Prioritize TPH support. The options are Enable and Disable.

#### **Relaxed Ordering**

Select Enable to enable Relaxed Ordering support, which will allow certain transactions to violate the strict-ordering rules of PCI bus for a transaction to be completed prior to other transactions that have already been enqueued. The options are **Disable** and Enable.

# ► Intel® VT for Directed I/O (VT-d)

# Intel<sup>®</sup> VT for Directed I/O (VT-d)

Select Enable to use Intel Virtualization Technology for Direct I/O VT-d support by reporting the I/O device assignments to the VMM (Virtual Machine Monitor) through the DMAR ACPI tables. This feature offers fully-protected I/O resource sharing across Intel platforms, providing greater reliability, security and availability in networking and data-sharing. The options are **Enable** and Disable.

#### Interrupt Remapping

Use this feature to enable Interrupt Remapping support, which detects and controls external interrupt requests. The options are **Enable** and Disable.

# PassThrough DMA

Use this feature to allow devices such as network cards to access the system memory without using a processor. Select Enable to use the Non-Isoch VT\_D Engine Pass Through Direct Memory Access (DMA) support. The options are **Enable** and Disable.

# ATS

Use this feature to enable Non-Isoch VT-d Engine Address Translation Services (ATS) support. ATS translates virtual addresses to physical addresses. The options are **Enable** and Disable.

#### **Posted Interrupt**

Use this feature to enable VT\_D Posted Interrupt. The options are **Enable** and Disable.

#### Coherency Support (Non-Isoch)

Use this feature to maintain setting coherency between processors or other devices. Select Enable for the Non-Isoch VT-d engine to pass through DMA to enhance system performance. The options are **Enable** and Disable.

#### ►Intel® VMD Technology

#### ► Intel® VMD for Volume Management Device on CPU

#### VMD Config for PStack0

#### Intel® VMD for Volume Management Device

Select Enable to use the Intel Volume Management Device Technology for this stack. The options are **Disable** and Enable.

# \*If the item above is set to Enable, the following items will become available for configuration:

# CPU SLOT4 PCI-E 3.0 X16 VMD (Available when the device is detected by the system)

Select Enable to use the Intel Volume Management Device Technology for this specific root port. The options are **Disable** and Enable.

#### Hot Plug Capable (Available when the device is detected by the system)

Use this feature to enable hot plug support for PCIe root ports 1A~1D. The options are **Disable** and Enable.

#### VMD Config for PStack1

#### Intel® VMD for Volume Management Device

Select Enable to use the Intel Volume Management Device Technology for this stack. The options are **Disable** and Enable.

# \*If the item above is set to Enable, the following items will become available for configuration:

# CPU SLOT6 PCI-E 3.0 X16 VMD (Available when the device is detected by the system)

Select Enable to use the Intel Volume Management Device Technology for this specific root port. The options are **Disable** and Enable.

#### Hot Plug Capable (Available when the device is detected by the system)

Use this feature to enable hot plug support for PCIe root ports 2A~2D. The options are **Disable** and Enable.

#### VMD Config for PStack2

#### Intel® VMD for Volume Management Device

Select Enable to use the Intel Volume Management Device Technology for this stack. The options are **Disable** and Enable.

# \*If the item above is set to Enable, the following items will become available for configuration:

CPU SLOT7 PCI-E 3.0 X8 VMD (Available when the device is detected by the system)

#### Hot Plug Capable (Available when the device is detected by the system)

Use this feature to enable hot plug support for PCIe root ports 3A~3D. The options are **Disable** and Enable.

#### PCI-E Completion Timeout Disable

Use this feature to enable PCI-E Completion Timeout support for electric tuning. The options are Yes, **No**, and Per-Port.

# South Bridge

The following USB information will display:

- USB Module Version
- USB Devices

#### Legacy USB Support

This feature enables support for USB 2.0 and older. The options are **Enabled**, Disabled, and Auto.

#### **XHCI Hand-off**

When this feature is disabled, the motherboard will not support USB 3.0. The options are Enabled and **Disabled**.

#### Port 60/64 Emulation

This feature allows legacy I/O support for USB devices like mice and keyboards. The options are **Enabled** and Disabled.

# ► Server ME Configuration

The following General ME Configuration will display:

- Oper. Firmware Version
- Backup Firmware Version
- Recovery Firmware Version
- ME Firmware Status #1
- ME Firmware Status #2
- Current State
- Error Code

# ► PCH SATA Configuration

When this submenu is selected, the AMI BIOS automatically detects the presence of the SATA devices that are supported by the Intel PCH chip and displays the following items:

#### SATA Controller

This item enables or disables the onboard SATA controller supported by the Intel PCH chip. The options are Disable and **Enable**.

#### Configure SATA as

Select AHCI to configure a SATA drive specified by the user as an AHCI drive. Select RAID to configure a SATA drive specified by the user as a RAID drive. The options are **AHCI** and RAID.

#### SATA HDD Unlock

This feature allows the user to remove any password-protected SATA disk drives. The options are **Enable** and Disable.

#### Aggressive Link Power Management

When this item is set to Enable, the SATA AHCI controller manages the power usage of the SATA link. The controller will put the link in a low power mode during extended periods of I/O inactivity, and will return the link to an active state when I/O activity resumes. The options are **Disable** and Enable.

\*If the item "Configure SATA as" above is set to RAID, the following items will become available for configuration:

# SATA RSTe Boot Info

Select Enable to provide full int13h support for the devices attached to SATA controller. The options are Disable and **Enable**.

# SATA RAID Option ROM/UEFI Driver

Select UEFI to load the EFI driver for system boot. Select Legacy to load a legacy driver for system boot. The options are Disable, EFI, and **Legacy**.

# SATA Port 0 ~ Port 7

This item displays the information detected on the installed SATA drive on the particular SATA port.

- Model number of drive and capacity
- Software Preserve Support

# Port 0 ~ Port 7 Hot Plug

Set this item to Enable for hot plug support, which will allow the user to replace a SATA drive without shutting down the system. The options are Disable and **Enable**.

# Port 0 ~ Port 7 Spin Up Device

On an edge detect from 0 to 1, set this item to allow the PCH to initialize the device. The options are **Disable** and Enable.

# Port 0 ~ Port 7 SATA Device Type

Use this item to specify if the SATA port specified by the user should be connected to a Solid State drive or a Hard Disk Drive. The options are **Hard Disk Drive** and Solid State Drive.

# ► PCH sSATA Configuration

When this submenu is selected, the AMI BIOS automatically detects the presence of the SATA devices that are supported by the Intel PCH chip and displays the following items:

# sSATA Controller

This item enables or disables the onboard sSATA controller supported by the Intel PCH chip. The options are **Enable** and Disable.

# Configure sSATA as

Select AHCI to configure an sSATA drive specified by the user as an AHCI drive. Select RAID to configure an sSATA drive specified by the user as a RAID drive. The options are **AHCI** and RAID.

# SATA HDD Unlock

This feature allows the user to remove any password-protected SATA disk drives. The options are Disable and **Enable**.

# Aggressive Link Power Management

When this item is set to Enable, the SATA AHCI controller manages the power usage of the SATA link. The controller will put the link in a low power mode during extended periods of I/O inactivity, and will return the link to an active state when I/O activity resumes. The options are **Disable** and Enable.

# \*If the item "Configure sSATA as" above is set to RAID, the following items will become available for configuration:

# sSATA RSTe Boot Info

Select Enable to provide full int13h support for the devices attached to sSATA controller. The options are Disable and **Enable**.

#### sSATA RAID Option ROM/UEFI Driver

Select UEFI to load the EFI driver for system boot. Select Legacy to load a legacy driver for system boot. The options are Disable, EFI, and **Legacy**.

#### sSATA Port 0 ~ Port 3

This item displays the information detected on the installed sSATA drive on the particular sSATA port.

- Model number of drive and capacity
- Software Preserve Support

# Port 0 ~ Port 3 Hot Plug

Set this item to Enable for hot plug support, which will allow the user to replace a SATA drive without shutting down the system. The options are Disable and **Enable**.

# Port 0 ~ Port 3 Spin Up Device

On an edge detect from 0 to 1, set this item to allow the PCH to initialize the device. The options are **Disable** and Enable.

# Port 0 ~ Port 3 sSATA Device Type

Use this item to specify if the SATA port specified by the user should be connected to a Solid State drive or a Hard Disk Drive. The options are **Hard Disk Drive** and Solid State Drive.

# ► PCIe/PCI/PnP Configuration

The following information will display:

- PCI Bus Driver Version
- PCI Devices Common Settings:

#### Above 4G Decoding (Available if the system supports 64-bit PCI decoding)

Select Enabled to decode a PCI device that supports 64-bit in the space above 4G Address. The options are Disabled and **Enabled**.

#### **SR-IOV Support**

Use this feature to enable or disable Single Root IO Virtualization Support. The options are **Disabled** and Enabled.

#### MMIO High Base

Use this item to select the base memory size according to memory-address mapping for the IO hub. The options are **56T**, 40T, 24T, 16T, 4T, and 1T.

#### **MMIO High Granularity Size**

Use this item to select the high memory size according to memory-address mapping for the IO hub. The options are 1G, 4G, 16G, 64G, **256G**, and 1024G.

#### PCI PERR/SERR Support

Select Enabled to allow a PCI device to generate a PERR/SERR number for a PCI Bus Signal Error Event. The options are Disabled and **Enabled**.

#### Maximum Read Request

Use this item to select the Maximum Read Request size of the PCI-Express device, or select Auto to allow the System BIOS to determine the value. The options are **Auto**, 128 Bytes, 256 Bytes, 512 Bytes, 1024 Bytes, 2048 Bytes, and 4096 Bytes.

#### MMCFG Base

Use this item to select the low base address for PCIE adapters to increase base memory. The options are 1G, 1.5G, 1.75G, **2G**, 2.25G. and 3G.

#### NVMe Firmware Source

Use this item to select the NVMe firmware to support booting. The options are **Vendor** 

**Defined Firmware** and AMI Native Support. The default option, Vendor Defined Firmware, is pre-installed on the drive and may resolve errata or enable innovative functions for the drive. The other option, AMI Native Support, is offered by the BIOS with a generic method.

### VGA Priority

Use this feature to select VGA priority when multiple VGA devices are detected. Select Onboard to give priority to your onboard video device. Select Offboard to give priority to your graphics card. The options are **Onboard** and Offboard.

#### CPU1 SLOT4 PCI-E 3.0 X16 OPROM

Use this feature to select which firmware type to be loaded for the add-on card in this slot. The options are Disabled, **Legacy**, and EFI.

#### CPU1 SLOT6 PCI-E 3.0 X16 OPROM

Use this feature to select which firmware type to be loaded for the add-on card in this slot. The options are Disabled, **Legacy**, and EFI.

#### CPU1 SLOT7 PCI-E 3.0 X8 OPROM

Use this feature to select which firmware type to be loaded for the add-on card in this slot. The options are Disabled, **Legacy**, and EFI.

#### M.2 PCI-E 3.0 X4 OPROM

Use this feature to select which firmware type to be loaded for the add-on card in this slot. The options are Disabled, **Legacy**, and EFI.

#### **Onboard LAN Device**

Select Enabled to enable the Onboard LAN device. The options are **Enabled** and Disabled.

#### Onboard LAN1 Option ROM

Use this feature to select which firmware function to be loaded for LAN Port1 used for system boot. The options are Disabled, **Legacy**, and EFI.

#### **Onboard LAN2 Option ROM**

Use this feature to select which firmware function to be loaded for LAN Port2 used for system boot. The options are **Disabled**, Legacy, and EFI.

#### Onboard Video Option ROM

Use this item to select the Onboard Video Option ROM type. The options are Disabled, **Legacy**, and EFI.

# ► Network Stack Configuration

#### **Network Stack**

Select Enabled to enable PXE (Preboot Execution Environment) or UEFI (Unified Extensible Firmware Interface) for network stack support. The options are **Enabled** and Disabled.

### Ipv4 PXE Support

Select Enabled to enable IPv4 PXE boot support. The options are Disabled and **Enabled**.

#### Ipv4 HTTP Support

Select Enabled to enable IPv4 HTTP boot support. The options are **Disabled** and Enabled.

#### Ipv6 PXE Support

Select Enabled to enable IPv6 PXE boot support. The options are Disabled and **Enabled**.

#### Ipv6 HTTP Support

Select Enabled to enable IPv6 HTTP boot support. The options are **Disabled** and Enabled.

#### PXE Boot Wait Time

Use this option to specify the wait time to press the ESC key to abort the PXE boot. Press "+" or "-" on your keyboard to change the value. The default setting is **0**.

#### Media Detect Count

Use this option to specify the number of times media will be checked. Press "+" or "-" on your keyboard to change the value. The default setting is **1**.

# ► Super IO Configuration

The following Super IO information will display:

• Super IO Chip AST2500

# Serial Port 1 Configuration

This submenu allows the user to configure the settings of Serial Port 1.

# Serial Port 1

Select Enabled to enable the selected onboard serial port. The options are Disabled and **Enabled**.

# **Device Settings**

This item displays the status of a serial part specified by the user.

# **Change Settings**

This feature specifies the base I/O port address and the Interrupt Request address of a serial port specified by the user. Select Auto to allow the BIOS to automatically assign the base I/O and IRQ address.

The options for Serial Port 1 are **Auto**, (IO=3F8h; IRQ=4;), (IO=3F8h; IRQ=3, 4, 5, 6, 7, 9, 10, 11, 12;), (IO=2F8h; IRQ=3, 4, 5, 6, 7, 9, 10, 11, 12;), (IO=3E8h; IRQ=3, 4, 5, 6, 7, 9, 10, 11, 12;), and (IO=2E8h; IRQ=3, 4, 5, 6, 7, 9, 10, 11, 12;).

# Serial Port 2 Configuration

This submenu allows the user to configure the settings of Serial Port 2.

# Serial Port 2

Select Enabled to enable the selected onboard serial port. The options are Disabled and **Enabled**.

# **Device Settings**

This item displays the status of a serial part specified by the user.

# **Change Settings**

This feature specifies the base I/O port address and the Interrupt Request address of a serial port specified by the user. Select Auto to allow the BIOS to automatically assign the base I/O and IRQ address.

The options for Serial Port 2 are **Auto**, (IO=2F8h; IRQ=3;), (IO=3F8h; IRQ=3, 4, 5, 6, 7, 9, 10, 11, 12;), (IO=2F8h; IRQ=3, 4, 5, 6, 7, 9, 10, 11, 12;), (IO=3E8h; IRQ=3, 4, 5, 6, 7, 9, 10, 11, 12;), and (IO=2E8h; IRQ=3, 4, 5, 6, 7, 9, 10, 11, 12;).

# Serial Port 2 Attribute (Available for Serial Port 2 only)

Select SOL to use COM Port 2 as a Serial Over LAN (SOL) port for console redirection. The options are **SOL** and COM.

# Serial Port Console Redirection

# COM1 Console Redirection

Select Enabled to enable console redirection support for a serial port specified by the user. The options are Enabled and **Disabled**.

\*If the item above is set to Enabled, the following items will become available for configuration:

# ► COM1 Console Redirection Settings

Use this feature to specify how the host computer will exchange data with the client computer, which is the remote computer used by the user.

# COM1 Terminal Type

This feature allows the user to select the target terminal emulation type for Console Redirection. Select VT100 to use the ASCII Character set. Select VT100+ to add color and function key support. Select ANSI to use the Extended ASCII Character Set. Select VT-UTF8 to use UTF8 encoding to map Unicode characters into one or more bytes. The options are VT100, **VT100+**, VT-UTF8, and ANSI.

# COM1 Bits Per Second

Use this feature to set the transmission speed for a serial port used in Console Redirection. Make sure that the same speed is used in the host computer and the client computer. A lower transmission speed may be required for long and busy lines. The options are 9600, 19200, 38400, 57600 and **115200** (bits per second).

#### COM1 Data Bits

Use this feature to set the data transmission size for Console Redirection. The options are 7 Bits and **8 Bits**.

#### **COM1** Parity

A parity bit can be sent along with regular data bits to detect data transmission errors. Select Even if the parity bit is set to 0, and the number of 1's in data bits is even. Select Odd if the parity bit is set to 0, and the number of 1's in data bits is odd. Select None if you do not want to send a parity bit with your data bits in transmission. Select Mark to add a mark as a parity bit to be sent along with the data bits. Select Space to add a Space as a parity bit to be sent with your data bits. The options are **None**, Even, Odd, Mark, and Space.

#### COM1 Stop Bits

A stop bit indicates the end of a serial data packet. Select 1 Stop Bit for standard serial data communication. Select 2 Stop Bits if slower devices are used. The options are **1** and 2.

#### **COM1 Flow Control**

Use this feature to set the flow control for Console Redirection to prevent data loss caused by buffer overflow. Send a "Stop" signal to stop sending data when the receiving buffer is full. Send a "Start" signal to start sending data when the receiving buffer is empty. The options are **None** and Hardware RTS/CTS.

#### COM1 VT-UTF8 Combo Key Support

Select Enabled to enable VT-UTF8 Combination Key support for ANSI/VT100 terminals. The options are Disabled and **Enabled**.

#### **COM1 Recorder Mode**

Select Enabled to capture the data displayed on a terminal and send it as text messages to a remote server. The options are **Disabled** and Enabled.

#### COM1 Resolution 100x31

Select Enabled for extended-terminal resolution support. The options are Disabled and **Enabled**.

#### COM1 Legacy OS Redirection Resolution

Use this feature to select the number of rows and columns used in Console Redirection for legacy OS support. The options are **80x24** and 80x25.

#### COM1 Putty KeyPad

This feature selects the settings for Function Keys and KeyPad used for Putty, which is a terminal emulator designed for the Windows OS. The options are **VT100**, LINUX, XTERMR6, SC0, ESCN, and VT400.

#### COM1 Redirection After BIOS POST

Use this feature to enable or disable legacy console redirection after BIOS POST. When set to Bootloader, legacy console redirection is disabled before booting the OS. When set to Always Enable, legacy console redirection remains enabled when booting the OS. The options are **Always Enable** and Bootloader.

#### SOL/COM2 Console Redirection

Select Enabled to use the SOL port for Console Redirection. The options are Disabled and **Enabled.** 

\*If the item above is set to Enabled, the following items will become available for configuration:

# SOL/COM2 Console Redirection Settings

Use this feature to specify how the host computer will exchange data with the client computer, which is the remote computer used by the user.

#### COM2 Terminal Type

Use this feature to select the target terminal emulation type for Console Redirection. Select VT100 to use the ASCII Character set. Select VT100+ to add color and function key support. Select ANSI to use the Extended ASCII Character Set. Select VT-UTF8 to use UTF8 encoding to map Unicode characters into one or more bytes. The options are ANSI, VT100, **VT100+**, and VT-UTF8.

#### COM2 Bits Per Second

Use this feature to set the transmission speed for a serial port used in Console Redirection. Make sure that the same speed is used in the host computer and the client computer. A lower transmission speed may be required for long and busy lines. The options are 9600, 19200, 38400, 57600 and **115200** (bits per second).

#### COM2 Data Bits

Use this feature to set the data transmission size for Console Redirection. The options are 7 Bits and **8 Bits**.

# COM2 Parity

A parity bit can be sent along with regular data bits to detect data transmission errors. Select Even if the parity bit is set to 0, and the number of 1's in data bits is even. Select Odd if the parity bit is set to 0, and the number of 1's in data bits is odd. Select None if you do not want to send a parity bit with your data bits in transmission. Select Mark to add a mark as a parity bit to be sent along with the data bits. Select Space to add a Space as a parity bit to be sent with your data bits. The options are **None**, Even, Odd, Mark and Space.

# **COM2 Stop Bits**

A stop bit indicates the end of a serial data packet. Select 1 Stop Bit for standard serial data communication. Select 2 Stop Bits if slower devices are used. The options are **1** and 2.

#### COM2 Flow Control

Use this feature to set the flow control for Console Redirection to prevent data loss caused by buffer overflow. Send a "Stop" signal to stop sending data when the receiving buffer is full. Send a "Start" signal to start sending data when the receiving buffer is empty. The options are **None** and Hardware RTS/CTS.

#### COM2 VT-UTF8 Combo Key Support

Select Enabled to enable VT-UTF8 Combination Key support for ANSI/VT100 terminals. The options are Disabled and **Enabled**.

#### **COM2 Recorder Mode**

Select Enabled to capture the data displayed on a terminal and send it as text messages to a remote server. The options are **Disabled** and Enabled.

#### COM2 Resolution 100x31

Select Enabled for extended-terminal resolution support. The options are Disabled and **Enabled**.

#### COM2 Legacy OS Redirection Resolution

Use this feature to select the number of rows and columns used in Console Redirection for legacy OS support. The options are **80x24** and 80x25.

#### COM2 Putty KeyPad

This feature selects Function Keys and KeyPad settings for Putty, which is a terminal emulator designed for the Windows OS. The options are **VT100**, LINUX, XTERMR6, SCO, ESCN, and VT400.

# COM2 Redirection After BIOS POST

Use this feature to enable or disable legacy Console Redirection after BIOS POST. When set to Bootloader, legacy Console Redirection is disabled before booting the OS. When set to Always Enable, legacy Console Redirection remains enabled when booting the OS. The options are **Always Enable** and Bootloader.

#### Legacy Console Redirection

#### Legacy Serial Redirection Port

Use this feature to select a COM port to display redirection of Legacy OS and Legacy OPROM messages. The options are **COM1** and SOL/COM2.

#### EMS (Emergency Management Services) Console Redirection

Select Enabled to use a COM port selected by the user for EMS Console Redirection. The options are Enabled and **Disabled.** 

# \*If the item above is set to Enabled, the following items will become available for configuration:

# **EMS** Console Redirection Settings

This feature allows the user to specify how the host computer will exchange data with the client computer, which is the remote computer used by the user.

#### Out-of-Band Mgmt Port

The feature selects a serial port in a client server to be used by the Microsoft Windows Emergency Management Services (EMS) to communicate with a remote host server. The options are **COM1** and SOL/COM2.

#### **Terminal Type**

Use this feature to select the target terminal emulation type for Console Redirection. Select VT100 to use the ASCII character set. Select VT100+ to add color and function key support. Select ANSI to use the extended ASCII character set. Select VT-UTF8 to use UTF8 encoding to map Unicode characters into one or more bytes. The options are VT100, VT100+, **VT-UTF8**, and ANSI.

#### Bits Per Second

This item sets the transmission speed for a serial port used in Console Redirection. Make sure that the same speed is used in the host computer and the client computer. A lower transmission speed may be required for long and busy lines. The options are 9600, 19200, 57600, and **115200** (bits per second).

# **Flow Control**

Use this item to set the flow control for Console Redirection to prevent data loss caused by buffer overflow. Send a "Stop" signal to stop sending data when the receiving buffer is full. Send a "Start" signal to start sending data when the receiving buffer is empty. The options are **None**, Hardware RTS/CTS, and Software Xon/Xoff.

Data Bits, Parity, Stop Bits

# ► ACPI Settings

# WHEA Support

Select Enabled to support the Windows Hardware Error Architecture (WHEA) platform and provide a common infrastructure for the system to handle hardware errors within the Windows OS environment to reduce system crashes and to enhance system recovery and health monitoring. The options are Disabled and **Enabled**.

# **High Precision Event Timer**

Select Enabled to activate the High Precision Event Timer (HPET) that produces periodic interrupts at a much higher frequency than a Real-time Clock (RTC) does in synchronizing multimedia streams, providing smooth playback and reducing the dependency on other timestamp calculation devices, such as an x86 RDTSC Instruction embedded in the CPU. The High Performance Event Timer is used to replace the 8254 Programmable Interval Timer. The options are Disabled and **Enabled**.

# Trusted Computing

The X11SPM-F/-TF/-TPF supports TPM 1.2 and 2.0. The following Trusted Platform Module (TPM) information will display if a TPM 2.0 module is detected:

- Vendor Name
- Firmware Version

# Security Device Support

If this feature and the TPM jumper on the motherboard are both set to Enabled, onboard security devices will be enabled for TPM (Trusted Platform Module) support to enhance data integrity and network security. Please reboot the system for a change on this setting to take effect. The options are Disable and **Enable**.

- Active PCR Bank
- SHA256 PCR Bank

# \*If the item above is set to Enable, "SHA-1 PCR Bank" and "SHA256 PCR Bank" will become available for configuration:

#### SHA-1 PCR Bank

Use this item to disable or enable the SHA-1 Platform Configuration Register (PCR) bank for the installed TPM device. The options are Disabled and **Enabled**.

#### SHA256 PCR Bank

Use this item to disable or enable the SHA256 Platform Configuration Register (PCR) bank for the installed TPM device. The options are Disabled and **Enabled**.

#### Pending Operation

Use this item to schedule a TPM-related operation to be performed by a security device for system data integrity. Your system will reboot to carry out a pending TPM operation. The options are **None** and TPM Clear.

#### **Platform Hierarchy**

Use this item to disable or enable platform hierarchy for platform protection. The options are Disabled and **Enabled**.

#### Storage Hierarchy

Use this item to disable or enable storage hieararchy for cryptographic protection. The options are Disabled and **Enabled**.

#### **Endorsement Hierarchy**

Use this item to disable or enable endorsement hierarchy for privacy control. The options are Disabled and **Enabled**.

#### PH Randomization

Use this item to disable or enable Platform Hiearchy (PH) Randomization. The options are **Disabled** and Enabled.

#### TXT Support

Intel Trusted Execution Technology (TXT) helps protect against software-based attacks and ensures protection, confidentiality, and integrity of data stored or created on the system. Use this feature to enable or disable TXT Support. The options are **Disable** and Enable.

# ► iSCSI Configuration

#### **iSCSI** Initiator Name

This feature allows the user to enter the unique name of the iSCSI Initiator in IQN format. Once the name of the iSCSI Initiator is entered into the system, configure the proper settings for the following items. Add an Attempt

Delete Attempts

Change Attempt Order

# ►Intel(R) Virtual RAID on CPU

Intel(R) VROC with VMD Technology 5.1.0.1007

RAID volumes and Intel VMD Controllers information will be displayed if they are detected by the system.

# 4.4 Event Logs

Use this feature to configure Event Log settings.

| ▶ Change SMBIOS Event Log Settings<br>▶ View SMBIOS Event Log | Press <enter> to change the<br/>SMBIOS Event Log<br/>configuration.</enter>                                                                                           |
|---------------------------------------------------------------|----------------------------------------------------------------------------------------------------|
|                                                               | <pre>++: Select Screen 11: Select Item Enter: Select +/-: Change Opt. F1: General Help F2: Previous Values F3: Optimized Defaults F4: Save &amp; Exit ESC: Exit</pre> |

# ► Change SMBIOS Event Log Settings

#### **Enabling/Disabling Options**

#### **SMBIOS Event Log**

Change this item to enable or disable all features of the SMBIOS Event Logging during system boot. The options are **Enabled** and Disabled.

#### **Erasing Settings**

#### Erase Event Log

If No is selected, data stored in the event log will not be erased. Select Yes, Next Reset, data in the event log will be erased upon next system reboot. Select Yes, Every Reset, data in the event log will be erased upon every system reboot. The options are **No**, Yes, Next reset, and Yes, Every reset.

#### When Log is Full

Select Erase Immediately for all messages to be automatically erased from the event log when the event log memory is full. The options are **Do Nothing** and Erase Immediately.

### SMBIOS Event Log Standard Settings

#### Log System Boot Event

This option toggles the System Boot Event logging to enabled or disabled. The options are **Disabled** and Enabled.

### MECI

The Multiple Event Count Increment (MECI) counter counts the number of occurences that a duplicate event must happen before the MECI counter is incremented. This is a numeric value. The default value is **1**.

#### METW

The Multiple Event Time Window (METW) defines the number of minutes that must pass between duplicate log events before MECI is incremented. This is in minutes, from 0 to 99. The default value is **60**.

**Note**: After making changes on a setting, be sure to reboot the system for the changes to take effect.

# ► View SMBIOS Event Log

Select this submenu and press enter to see the contents of the SMBIOS event log. The following categories will be displayed: Date/Time/Error Code/Severity

# 4.5 IPMI

Use this feature to configure Intelligent Platform Management Interface (IPMI) settings.

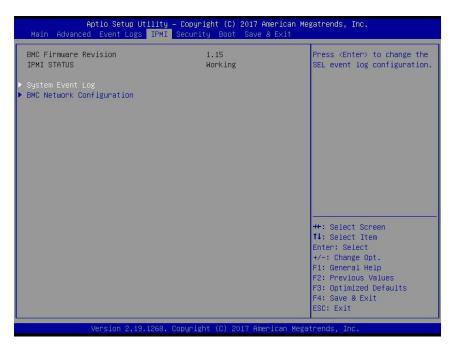

#### **BMC** Firmware Revision

This item indicates the IPMI firmware revision used in your system.

#### **IPMI Status (Baseboard Management Controller)**

This item indicates the status of the IPMI firmware installed in your system.

# System Event Log

# **Enabling/Disabling Options**

#### **SEL Components**

Select Enabled for all system event logging at bootup. The options are **Enabled** and Disabled.

#### **Erasing Settings**

#### Erase SEL

Select Yes, On next reset to erase all system event logs upon next system reboot. Select Yes, On every reset to erase all system event logs upon each system reboot. Select No to keep all system event logs after each system reboot. The options are **No**, Yes, On next reset, and Yes, On every reset.

# When SEL is Full

This feature allows the user to decide what the BIOS should do when the system event log is full. Select Erase Immediately to erase all events in the log when the system event log is full. The options are **Do Nothing** and Erase Immediately.

**Note**: After making changes on a setting, be sure to reboot the system for the changes to take effect.

# ► BMC Network Configuration

# **BMC Network Configuration**

# Configure IPV4 Support

This section displays configuration features for IPV4 support.

#### **IPMI LAN Selection**

This item displays the IPMI LAN setting. The default setting is **Failover**.

# **IPMI Network Link Status**

This item displays the IPMI Network Link status. The default setting is Shared LAN.

# Update IPMI LAN Configuration

Select Yes for the BIOS to implement all IP/MAC address changes at the next system boot. The options are **No** and Yes.

#### \*If the item above is set to Yes, the following item will become available for configuration:

# **Configuration Address Source**

This feature allows the user to select the source of the IP address for this computer. If Static is selected, you will need to know the IP address of this computer and enter it to the system manually in the field. If DHCP is selected, the BIOS will search for a DHCP (Dynamic Host Configuration Protocol) server in the network that is attached to and request the next available IP address for this computer. The options are **DHCP** and Static.

# \*If the item above is set to Static, the following items will become available for configuration:

# Station IP Address

This item displays the Station IP address for this computer. This should be in decimal and in dotted quad form (i.e., 192.168.10.253).

#### Subnet Mask

This item displays the sub-network that this computer belongs to. The value of each threedigit number separated by dots should not exceed 255.

#### Station MAC Address

This item displays the Station MAC address for this computer. Mac addresses are 6 two-digit hexadecimal numbers.

#### Gateway IP Address

This item displays the Gateway IP address for this computer. This should be in decimal and in dotted quad form (i.e., 172.31.0.1).

#### VLAN

This item displays the virtual LAN settings. The options are **Disable** and Enable.

#### **Configure IPV6 Support**

This section displays configuration features for IPV6 support.

#### LAN Channel 1

#### **IPV6 Support**

Use this feature to enable IPV6 support. The options are **Enabled** and Disabled.

#### **Configuration Address Source**

This feature allows the user to select the source of the IP address for this computer. If Static is selected, you will need to know the IP address of this computer and enter it to the system manually in the field. If DHCP is selected, the BIOS will search for a DHCP (Dynamic Host Configuration Protocol) server in the network that is attached to and request the next available IP address for this computer. The options are **Unspecified**, Static, and DHCP.

# \*If the item above is set to Static, the following items will become available for configuration:

- Station IPV6 Address
- Prefix Length
- IPV6 Router1 IP Address

# 4.6 Security

This menu allows the user to configure the following security settings for the system.

| Password Description                                                                                                    |                                                                     | Set Administrator Password                                                                                                    |
|----------------------------------------------------------------------------------------------------|---------------------------------------------------------------------|----------------------------------------------------------------------------------------------------|
| If ONLY the Administrator's<br>then this only limits access<br>only asked for when entering<br>If ONLY the User's password<br>is a power on password and m<br>boot or enter Setup. In Setu<br>have Administrator rights.<br>The password length must be<br>in the following range:<br>Minimum length<br>Maximum length | to Setup and is<br>Setup.<br>is set, then this<br>ust be entered to |                                                                                                    |
| Administrator Password<br>User Password                                                                                                    |                                                                     |                                                                                                    |
| Password Check<br>▶ Secure Boot                                                                                                    | [Setup]                                                             | <pre>++: Select Screen 11: Select Item Enter: Select +/-: Change Opt. F1: General Help F2: Previous Values F3: Optimized Defaults F4: Save &amp; Exit ESC: Exit</pre> |

#### Administrator Password

Press Enter to create a new, or change an existing, Administrator password.

#### **User Password**

Press Enter to create a new, or change an existing, User password.

#### Password Check

Select Setup for the system to check for a password at Setup. Select Always for the system to check for a password at bootup or upon entering the BIOS Setup utility. The options are **Setup** and Always.

# Secure Boot

This section displays the contents of the following secure boot features:

- System Mode
- Secure Boot
- Vendor Keys

#### **Secure Boot**

Use this item to enable secure boot. The options are **Disabled** and Enabled.

#### Secure Boot Mode

Use this item to configure Secure Boot variables without authentication. The options are Standard and **Custom**.

#### **CSM Support**

Select Enabled to support the EFI Compatibility Support Module (CSM), which provides compatibility support for traditional legacy BIOS for system boot. The options are **Enabled** and Disabled.

# Key Management

This submenu allows the user to configure the following Key Management settings.

#### Provision Factory Default Keys

Select Enabled to install the default Secure Boot keys set by the manufacturer. The options are **Disabled** and Enabled.

# Enroll All Factory Default Keys

Select Yes to install all default secure keys set by the manufacturer. The options are **Yes** and No.

# Enroll EFI Image

This feature allows the image to run in Secure Boot Mode. Enroll SHA256 Hash Certicate of the image into the Authorized Signature Database.

# Save All Secure Boot Variables

This feature allows the user to decide if all secure boot variables should be saved.

# ► Platform Key (PK)

This feature allows the user to configure the settings of the platform keys.

#### Set New

Select Yes to load the new platform keys (PK) from the manufacturer's defaults. Select No to load the platform keys from a file. The options are **Yes** and No.

### Key Exchange Keys

#### Set New

Select Yes to load the KEK from the manufacturer's defaults. Select No to load the KEK from a file. The options are Yes and No.

#### Append

Select Yes to add the KEK from the manufacturer's defaults list to the existing KEK. Select No to load the KEK from a file. The options are Yes and No.

### Authorized Signatures

#### Set New

Select Yes to load the database from the manufacturer's defaults. Select No to load the DB from a file. The options are Yes and No.

#### Append

Select Yes to add the database from the manufacturer's defaults to the existing DB. Select No to load the DB from a file. The options are Yes and No.

### Forbidden Signatures

#### Set New

Select Yes to load the DBX from the manufacturer's defaults. Select No to load the DBX from a file. The options are Yes and No.

#### Append

Select Yes to add the DBX from the manufacturer's defaults to the existing DBX. Select No to load the DBX from a file. The options are Yes and No.

### Authorized TimeStamps

#### Set New

Select Yes to load the DBT from the manufacturer's defaults. Select No to load the DBT from a file. The options are Yes and No.

#### Append

Select Yes to add the DBT from the manufacturer's defaults list to the existing DBT. Select No to load the DBT from a file. The options are Yes and No.

### ► OsRecovery Signature

This item uploads and installs an OSRecovery Signature. You may insert a factory default key or load from a file. The file formats accepted are:

- 1) Public Key Certificate
- a. EFI Signature List
- b. EFI CERT X509 (DER Encoded)
- c. EFI CERT RSA2048 (bin)
- d. EFI SERT SHA256 (bin)
- 2) EFI Time Based Authenticated Variable

When prompted, select "Yes" to load Factory Defaults or "No" to load from a file.

#### Set New

Select Yes to load the DBR from the manufacturer's defaults. Select No to load the DBR from a file. The options are Yes and No.

#### Append

This item uploads and adds an OSRecovery Signature into the Key Management. You may insert a factory default key or load from a file. When prompted, select "Yes" to load Factory Defaults or "No" to load from a file.

### 4.7 Boot

Use this feature to configure Boot settings.

| Aptio Setup Utility<br>Main Advanced Event Logs IPMI                                                                                                    | – Copyright (C) 2017 American M<br>Security <mark>Boot</mark> Save & Exit                                                                                                    | egatrends, Inc.                                       |
|----------------------------------------------------------------------------------------------------|----------------------------------------------------------------------------------------------------|-------------------------------------------------------|
| Boot Configuration                                                                                                    |                                                                                                    | Select boot mode LEGACY/UEFI                          |
| Boot mode select<br>LEGACY to EFI support<br>FIXED BOOT ORDER Priorities                                                                                                    | (DUAL)<br>(Disabled)                                                                                                    |                                                       |
| <ul> <li>FIXED BOOT ONDER PRIORITIES</li> <li>Boot Option #2</li> <li>Boot Option #3</li> <li>Boot Option #4</li> <li>Boot Option #5</li> <li>Boot Option #6</li> <li>Boot Option #7</li> <li>Boot Option #8</li> <li>Boot Option #10</li> <li>Boot Option #11</li> <li>Boot Option #12</li> <li>Boot Option #13</li> <li>Boot Option #14</li> <li>Boot Option #15</li> <li>Boot Option #16</li> <li>Boot Option #17</li> <li>Add New Boot Option</li> </ul> | [Hard Disk]<br>[CD/DVD]<br>[USB Hard Disk]<br>[USB CD/DVD]<br>[USB CD/DVD]<br>[USB Lan]<br>[USB Lan]<br>[UEFI Hard Disk]<br>[UEFI Hard Disk]<br>[UEFI USB Hard Disk]<br>[UEFI USB Hard Disk]<br>[UEFI USB Hard Disk]<br>[UEFI USB Keg:UEFI]<br>[UEFI USB Lan]<br>[UEFI Network]<br>[UEFI AP:UEFI: Bui] | Enter: Select<br>+/-: Change Opt.<br>F1: General Help |
| Version 2.19.1268. (                                                                                                    | Copyright (C) 2017 American Meg                                                                                                    | atrends, Inc.                                         |

#### **Boot Mode Select**

Use this item to select the type of device that the system is going to boot from. The options are Legacy, UEFI, and **Dual**.

#### Legacy to EFI Support

Select Enabled to boot EFI OS support after Legacy boot order has failed. The options are **Disabled** and Enabled.

#### **Fixed Boot Order Priorities**

This option prioritizes the order of bootable devices that the system boots from. Press <Enter> on each entry from top to bottom to select devices.

# \*If the item "Boot Mode Select" above is set to Legacy, UEFI, or Dual, the following items will be displayed:

- Legacy/UEFI/Dual Boot Option #1
- Legacy/UEFI/Dual Boot Option #2
- Legacy/UEFI/Dual Boot Option #3
- Legacy/UEFI/Dual Boot Option #4
- Legacy/UEFI/Dual Boot Option #5

- Legacy/UEFI/Dual Boot Option #6
- Legacy/UEFI/Dual Boot Option #7
- Legacy/UEFI/Dual Boot Option #8
- UEFI/Dual Boot Option #9
- Dual Boot Option #10
- Dual Boot Option #11
- Dual Boot Option #12
- Dual Boot Option #13
- Dual Boot Option #14
- Dual Boot Option #15
- Dual Boot Option #16
- Dual Boot Option #17

### Delete Boot Option

This feature allows the user to select a boot device to delete from the boot priority list.

#### **Delete Boot Option**

Use this item to remove an EFI boot option from the boot priority list.

### ► NETWORK Drive BBS Priorities

This feature sets the system boot order of detected devices.

• Boot Option #1

### ► UEFI Application Boot Priorities

This feature allows the user to specify which UEFI devices are boot devices.

• UEFI Boot Option #1

\*If any storage media is detected, the following items will become available for configuration:

### Add New Boot Option

This feature allows the user to add a new boot option to the boot priority features for your system.

#### Add Boot Option

Use this item to specify the name for the new boot option.

#### Path for Boot Option

Use this item to enter the path for the new boot option in the format fsx:\path\filename.efi.

#### **Boot Option File Path**

Use this item to specify the file path for the new boot option.

#### Create

Use this item to set the name and the file path of the new boot option.

### ► UEFI USB Key Drive BBS Priorities

This feature sets the system boot order of detected devices.

• Boot Option #1

### ► USB Key Drive BBS Priorities

This feature sets the system boot order of detected devices.

• Boot Option #1

## 4.8 Save & Exit

Select the Save & Exit tab from the BIOS setup screen to configure the settings below:

|                                                                 | e de contracto de la contracto |
|-----------------------------------------------------------------|--------------------------------|
| Save Options                                                    | Exit system setup without      |
| Discard Changes and Exit                                        | saving any changes.            |
| Save Changes and Reset<br>Save Changes                          |                                |
| Discard Changes                                                 |                                |
| Jiscaru changes                                                 |                                |
| Default Options                                                 |                                |
| Restore Optimized Defaults                                      |                                |
| Save as User Defaults                                           |                                |
| Restore User Defaults                                           |                                |
|                                                                 |                                |
| Boot Override                                                   |                                |
| SMI USB DISK 1100                                               |                                |
| IBA 40G Slot B500 v1060<br>UEFI: SMI USB DISK 1100, Partition 1 |                                |
| UEFI: Built-in EFI Shell                                        |                                |
| ber 1. bull(-in eri shell                                       |                                |
|                                                                 | ++: Select Screen              |
|                                                                 | 11: Select Item                |
|                                                                 | Enter: Select                  |
|                                                                 | +/-: Change Opt.               |
|                                                                 | F1: General Help               |
|                                                                 | F2: Previous Values            |
|                                                                 | F3: Optimized Defaults         |
|                                                                 | F4: Save & Exit                |
|                                                                 | ESC: Exit                      |

#### **Save Options**

#### **Discard Changes and Exit**

Select this option to quit the BIOS Setup without making any permanent changes to the system configuration and reboot the computer. Select Discard Changes and Exit from the Save & Exit menu and press <Enter>.

#### Save Changes and Reset

After completing the system configuration changes, select this option to save the changes you have made. This will not reset (reboot) the system.

#### Save Changes

When you have completed the system configuration changes, select this option to leave the BIOS setup utility and reboot the computer for the new system configuration parameters to take effect. Select Save Changes from the Save & Exit menu and press <Enter>.

#### **Discard Changes**

Select this option and press <Enter> to discard all the changes and return to the AMI BIOS utility program.

#### **Default Options**

#### **Restore Optimized Defaults**

To set this feature, select Restore Defaults from the Save & Exit menu and press <Enter>. These are factory settings designed for maximum system stability, but not for maximum performance.

#### Save As User Defaults

To set this feature, select Save as User Defaults from the Save & Exit menu and press <Enter>. This enables the user to save any changes to the BIOS setup for future use.

#### **Restore User Defaults**

To set this feature, select Restore User Defaults from the Save & Exit menu and press <Enter>. Use this feature to retrieve user-defined settings that were saved previously.

#### Boot Override

Listed in this section are other boot options for the system (i.e., Built-in EFI shell). Select an option and press <Enter>. Your system will boot to the selected boot option.

## Appendix A

## **BIOS Codes**

## A.1 BIOS Error POST (Beep) Codes

During the POST (Power-On Self-Test) routines, which are performed each time the system is powered on, errors may occur.

**Non-fatal errors** are those which, in most cases, allow the system to continue the boot-up process. The error messages normally appear on the screen.

**Fatal errors** are those which will not allow the system to continue the boot-up procedure. If a fatal error occurs, you should consult with your system manufacturer for possible repairs.

These fatal errors are usually communicated through a series of audible beeps. The table shown below lists some common errors and their corresponding beep codes encountered by users.

| BIOS Beep (POST) Codes              |                                 |                                              |  |  |  |
|-------------------------------------|---------------------------------|----------------------------------------------|--|--|--|
| Beep Code Error Message Description |                                 |                                              |  |  |  |
| 1 beep                              | Refresh                         | Circuits have been reset (Ready to power up) |  |  |  |
| 5 short, 1 long                     | Memory error                    | No memory detected in system                 |  |  |  |
| 5 long, 2 short                     | Display memory read/write error | Video adapter missing or with faulty memory  |  |  |  |
| 1 long continuous                   | System OH                       | System overheat condition                    |  |  |  |

## A.2 Additional BIOS POST Codes

The AMI BIOS supplies additional checkpoint codes, which are documented online at http:// www.supermicro.com/support/manuals/ ("AMI BIOS POST Codes User's Guide").

When BIOS performs the Power On Self Test, it writes checkpoint codes to I/O port 0080h. If the computer cannot complete the boot process, a diagnostic card can be attached to the computer to read I/O port 0080h (Supermicro p/n AOC-LPC80-20).

For information on AMI updates, please refer to http://www.ami.com/products/.

## Appendix B

## Software Installation

## **B.1 Installing Software Programs**

The Supermicro FTP site contains drivers and utilities for your system at ftp://ftp.supermicro. com. Some of these must be installed, such as the chipset driver.

After accessing the FTP site, go into the CDR\_Images directory and locate the ISO file for your motherboard. Download this file to create a CD/DVD of the drivers and utilities it contains. (You may also use a utility to extract the ISO file if preferred.)

After creating a CD/DVD with the ISO files, insert the disk into the CD/DVD drive on your system and the display shown in Figure B-1 should appear.

Another option is to go to the Supermicro website at http://www.supermicro.com/products/. Find the product page for your motherboard here, where you may download individual drivers and utilities to your hard drive or a USB flash drive and install from there.

**Note:** To install the Windows OS, please refer to the instructions posted on our website at http://www.supermicro.com/support/manuals/.

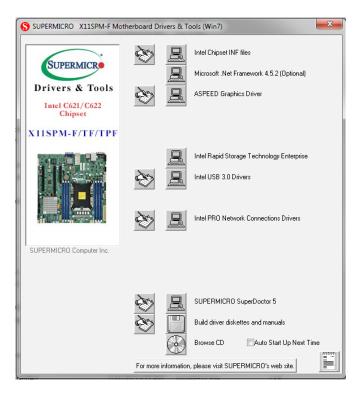

Figure B-1. Driver/Tool Installation Display Screen

Click the icons showing a hand writing on the paper to view the readme files for each item. Click a computer icon to the right of an item to install an item (from top to bottom) one at a time. After installing each item, you must reboot the system before proceeding with the next item on the list. The bottom icon with a CD on it allows you to view the entire contents of the CD.

When making a storage driver diskette by booting into a driver CD, please set the SATA Configuration to "Compatible Mode" and configure SATA as IDE in the BIOS Setup. After making the driver diskette, be sure to change the SATA settings back to your original settings.

## **B.2 SuperDoctor® 5**

The Supermicro SuperDoctor 5 is a hardware monitoring program that functions in a command-line or web-based interface in Windows and Linux operating systems. The program monitors system health information such as CPU temperature, system voltages, system power consumption, fan speed, and provides alerts via email or Simple Network Management Protocol (SNMP).

SuperDoctor 5 comes in local and remote management versions and can be used with Nagios to maximize your system monitoring needs. With SuperDoctor 5 Management Server (SSM Server), you can remotely control power on/off and reset chassis intrusion for multiple systems with SuperDoctor 5 or IPMI. SD5 Management Server monitors HTTP, FTP, and SMTP services to optimize the efficiency of your operation.

Note: The default Username and Password for SuperDoctor 5 is admin / admin.

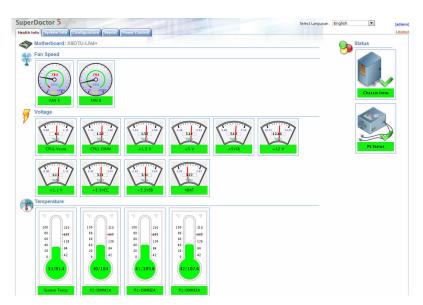

### Figure B-2. SuperDoctor 5 Interface Display Screen (Health Information)

**Note:** The SuperDoctor 5 program and user's manual can be downloaded from the Supermicro website at http://www.supermicro.com/products/nfo/sms\_sd5.cfm.

## Appendix C

## **Standardized Warning Statements**

The following statements are industry standard warnings, provided to warn the user of situations which have the potential for bodily injury. Should you have questions or experience difficulty, contact Supermicro's Technical Support department for assistance. Only certified technicians should attempt to install or configure components.

Read this section in its entirety before installing or configuring components.

These warnings may also be found on our website at http://www.supermicro.com/about/ policies/safety\_information.cfm.

### **Battery Handling**

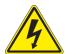

**Warning!** There is the danger of explosion if the battery is replaced incorrectly. Replace the battery only with the same or equivalent type recommended by the manufacturer. Dispose of used batteries according to the manufacturer's instructions

電池の取り扱い

電池交換が正しく行われなかった場合、破裂の危険性があります。交換する電池はメーカーが推 奨する型、または同等のものを使用下さい。使用済電池は製造元の指示に従って処分して下さい。

#### 警告

电池更换不当会有爆炸危险。请只使用同类电池或制造商推荐的功能相当的电池更换原有电 池。请按制造商的说明处理废旧电池。

#### 警告

電池更換不當會有爆炸危險。請使用製造商建議之相同或功能相當的電池更換原有電池。請按 照製造商的說明指示處理廢棄舊電池。

#### Warnung

Bei Einsetzen einer falschen Batterie besteht Explosionsgefahr. Ersetzen Sie die Batterie nur durch den gleichen oder vom Hersteller empfohlenen Batterietyp. Entsorgen Sie die benutzten Batterien nach den Anweisungen des Herstellers.

#### Attention

Danger d'explosion si la pile n'est pas remplacée correctement. Ne la remplacer que par une pile de type semblable ou équivalent, recommandée par le fabricant. Jeter les piles usagées conformément aux instructions du fabricant.

#### ¡Advertencia!

Existe peligro de explosión si la batería se reemplaza de manera incorrecta. Reemplazar la batería exclusivamente con el mismo tipo o el equivalente recomendado por el fabricante. Desechar las baterías gastadas según las instrucciones del fabricante.

אזהרה!

קיימת סכנת פיצוץ של הסוללה במידה והוחלפה בדרך לא תקינה. יש להחליף את הסוללה בסוג התואם מחברת יצרן מומלצת. סילוק הסוללות המשומשות יש לבצע לפי הוראות היצרן.

هناك خطر من انفجار في حالة اسحبذال البطارية بطريقة غير صحيحة فعليل اسحبذال البطارية فقط بنفس النىع أو ما يعادلها مما أوصث به الشرمة المصنعة جخلص من البطاريات المسحعملة وفقا لحعليمات الشرمة الصانعة

경고!

배터리가 올바르게 교체되지 않으면 폭발의 위험이 있습니다. 기존 배터리와 동일하거나 제조사에서 권장하는 동등한 종류의 배터리로만 교체해야 합니다. 제조사의 안내에 따라 사용된 배터리를 처리하여 주십시오.

#### Waarschuwing

Er is ontploffingsgevaar indien de batterij verkeerd vervangen wordt. Vervang de batterij slechts met hetzelfde of een equivalent type die door de fabrikant aanbevolen wordt. Gebruikte batterijen dienen overeenkomstig fabrieksvoorschriften afgevoerd te worden.

### **Product Disposal**

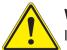

**Warning!** Ultimate disposal of this product should be handled according to all national laws and regulations.

製品の廃棄

この製品を廃棄処分する場合、国の関係する全ての法律・条例に従い処理する必要があります。

警告

本产品的废弃处理应根据所有国家的法律和规章进行。

警告

本產品的廢棄處理應根據所有國家的法律和規章進行。

Warnung

Die Entsorgung dieses Produkts sollte gemäß allen Bestimmungen und Gesetzen des Landes erfolgen.

¡Advertencia!

Al deshacerse por completo de este producto debe seguir todas las leyes y reglamentos nacionales.

Attention

La mise au rebut ou le recyclage de ce produit sont généralement soumis à des lois et/ou directives de respect de l'environnement. Renseignez-vous auprès de l'organisme compétent.

סילוק המוצר אזהרה! סילוק סופי של מוצר זה חייב להיות בהתאם להנחיות וחוקי המדינה.

عند التخلص النهائي من هذا المنتج ينبغي التعامل معه وفقا لجميع القىانين واللىائح الىطنية

#### 경고!

이 제품은 해당 국가의 관련 법규 및 규정에 따라 폐기되어야 합니다.

Waarschuwing

De uiteindelijke verwijdering van dit product dient te geschieden in overeenstemming met alle nationale wetten en reglementen.

## Appendix D

## **UEFI BIOS Recovery**

Warning: Do not upgrade the BIOS unless your system has a BIOS-related issue. Flashing the wrong BIOS can cause irreparable damage to the system. In no event shall Supermicro be liable for direct, indirect, special, incidental, or consequential damages arising from a BIOS update. If you need to update the BIOS, do not shut down or reset the system while the BIOS is updating to avoid possible boot failure.

## D.1 Overview

The Unified Extensible Firmware Interface (UEFI) provides a software-based interface between the operating system and the platform firmware in the pre-boot environment. The UEFI specification supports an architecture-independent mechanism that will allow the UEFI OS loader stored in an add-on card to boot the system. The UEFI offers clean, hands-off management to a computer during system boot.

## D.2 Recovering the UEFI BIOS Image

A UEFI BIOS flash chip consists of a recovery BIOS block and a main BIOS block (a main BIOS image). The recovery block contains critical BIOS codes, including memory detection and recovery codes for the user to flash a healthy BIOS image if the original main BIOS image is corrupted. When the system power is first turned on, the boot block codes execute first. Once this process is completed, the main BIOS code will continue with system initialization and the remaining POST (Power-On Self-Test) routines.

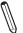

Note 1: Follow the BIOS recovery instructions below for BIOS recovery when the main BIOS block crashes.

Note 2: When the BIOS recovery block crashes, you will need to follow the procedures to make a Returned Merchandise Authorization (RMA) request. (For a RMA request, please see section 3.5 for more information). Also, you may use the Supermicro Update Manager (SUM) Out-of-Band (OOB) (https://www.supermicro.com.tw/products/ nfo/SMS\_SUM.cfm) to reflash the BIOS.

## D.3 Recovering the BIOS Block with a USB Device

This feature allows the user to recover the main BIOS image using a USB-attached device without additional utilities used. A USB flash device such as a USB Flash Drive, or a USB CD/DVD ROM/RW device can be used for this purpose. However, a USB Hard Disk drive cannot be used for BIOS recovery at this time.

The file system supported by the recovery block is FAT (including FAT12, FAT16, and FAT32), which is installed on a bootable or non-bootable USB-attached device. However, the BIOS might need several minutes to locate the SUPER.ROM file if the media size becomes too large due to the huge volumes of folders and files stored in the device.

To perform UEFI BIOS recovery using a USB-attached device, follow the instructions below:

1. Using a different machine, copy the "Super.ROM" binary image file into the disc Root "\" directory of a USB device or a writable CD/DVD.

**Note 1:** If you cannot locate the "Super.ROM" file in your driver disk, visit our website at www.supermicro.com to download the BIOS package. Extract the BIOS binary image into a USB flash device and rename it "Super.ROM" for the BIOS recovery use.

**Note 2:** Before recovering the main BIOS image, confirm that the "Super.ROM" binary image file you download is the same version or a close version meant for your motherboard.

2. Insert the USB device that contains the new BIOS image ("Super.ROM") into your USB port and reset the system until the following screen appears:

|           |      |        |  |  |  |  |     |      | 0.000<br>0.00008<br>0.0000080 |
|-----------|------|--------|--|--|--|--|-----|------|-------------------------------|
|           |      |        |  |  |  |  |     |      |                               |
|           |      |        |  |  |  |  |     |      |                               |
| System In | itia | lizing |  |  |  |  | BMC | C IP | :10.132.161.98<br>F           |

3. After locating the new BIOS binary image, the system will enter the BIOS Recovery menu as shown below:

| Please select blocks you want to u<br>Reset NVRAM<br>Boot Block Update | pdate<br>[Enabled]<br>[Enabled] | Set this option to reset<br>NVRAM to default values |
|------------------------------------------------------------------------|---------------------------------|-----------------------------------------------------|
| Proceed with flash update                                              |                                 |                                                     |
|                                                                        |                                 |                                                     |
|                                                                        |                                 |                                                     |
|                                                                        |                                 |                                                     |
|                                                                        |                                 |                                                     |
|                                                                        |                                 | **: Select Screen<br>14: Select Item                |
|                                                                        |                                 | Enter: Select                                       |
|                                                                        |                                 | +/-: Change Opt.                                    |
|                                                                        |                                 | F1: General Help<br>F2: Previous Values             |
|                                                                        |                                 | F3: Optimized Defaults                              |
|                                                                        |                                 |                                                     |

**Note**: At this point, you may decide if you want to start the BIOS recovery. If you decide to proceed with BIOS recovery, follow the procedures below.

4. When the screen as shown above displays, use the arrow keys to select the item "Proceed with flash update" and press the <Enter> key. You will see the BIOS recovery progress as shown in the screen below:

Note: <u>Do not interrupt the BIOS flashing process until it has completed</u>.

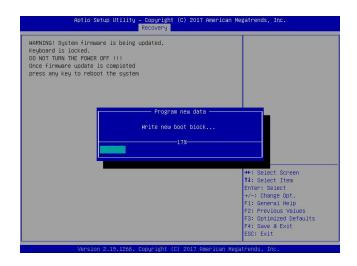

5. After the BIOS recovery process is completed, press any key to reboot the system.

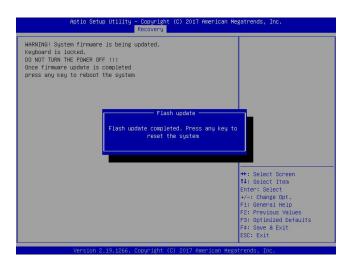

- 6. Using a different system, extract the BIOS package into a USB flash drive.
- 7. Press <Del> continuously during system boot to enter the BIOS Setup utility. From the top of the tool bar, select Boot to enter the submenu. From the submenu list, select Boot Option #1 as shown below. Then, set Boot Option #1 to [UEFI AP:UEFI: Built-in EFI Shell]. Press <F4> to save the settings and exit the BIOS Setup utility.

| Boot Configuration          |                      | Sets the system boot order |
|-----------------------------|----------------------|----------------------------|
| Boot mode select            | [DUAL]               |                            |
| LEGACY to EFI support       | [Disabled]           |                            |
| FIXED BOOT ORDER Priorities |                      |                            |
| Boot Option #1              | [UEFI AP:UEFI: Bui]  |                            |
| Boot Option #2              | [CD/DVD]             |                            |
| Boot Option #3              | [USB Hard Disk]      |                            |
| Boot Option #4              | [USB CD/DVD]         |                            |
| Boot Option #5              | [USB Key:SanDisk]    |                            |
| Boot Option #6              | [USB Floppy]         |                            |
| Boot Option #7              | [USB Lan]            |                            |
| Boot Option #8              | [Network:IBA GE S1]  |                            |
| Boot Option #9              | [UEFI Hard Disk]     |                            |
| Boot Option #10             | [UEFI CD/DVD]        |                            |
| Boot Option #11             | [UEFI USB Hard Disk] |                            |
| Boot Option #12             | [UEFI USB CD/DVD]    | ++: Select Screen          |
| Boot Option #13             | [UEFI USB Key:UEFI]  | ↑↓: Select Item            |
| Boot Option #14             | [UEFI USB Floppy]    | Enter: Select              |
| Boot Option #15             | [UEFI USB Lan]       | +/-: Change Opt.           |
| Boot Option #16             | [UEFI Network]       | F1: General Help           |
| Boot Option #17             | [Hard Disk]          | F2: Previous Values        |
|                             |                      | F3: Optimized Defaults     |
| Add New Boot Option         |                      | ▼ F4: Save & Exit          |

8. When the UEFI Shell prompt appears, type fs# to change the device directory path. Go to the directory that contains the BIOS package you extracted earlier from Step 6. Enter flash.nsh BIOSname.### at the prompt to start the BIOS update process.

|          | UEFI Interactive Shell v2.1<br>EDV II                                    |
|----------|--------------------------------------------------------------------------|
|          | UEFI v2.50 (American Megatrends, 0x0005000C)                             |
|          | Mapping table                                                            |
|          | FS0: Alias(s):HD0r0b:;BLK1:                                              |
|          | PciRot(0x0)/Pci(0x14,0x0)/USB(0x11,0x0)/HD(1,MBR,0x37901D72,0x800,0x1    |
|          | CA3592)                                                                  |
|          | BLK0: Allas(s):                                                          |
|          | PciRoot(0x0)/Pci(0x14,0x0)/USB(0x11,0x0)                                 |
|          | Press ESC in 1 seconds to skip startup.nsh or any other key to continue. |
|          | Shell5 1501<br>F501 V cd AFUDDS                                          |
|          | F50: VFUBUSV of SWJPHE2_03162017                                         |
|          | FS::\AFU0S\SAFPE2_03162017\ F18sh.nsh X110PU7.314_                       |
|          |                                                                          |
|          |                                                                          |
| Note: Do | not interrupt this process until the BIOS flashing is complete.          |

| Done.                                                          |       |
|----------------------------------------------------------------|-------|
| [ Access Cmos Port Ex ]                                        |       |
| <read></read>                                                  |       |
| Index 0x51: 0x18                                               |       |
| Done.                                                          |       |
| ****                                                           | ****  |
|                                                                |       |
| * Program BIOS and ME (including FDT) regions                  |       |
|                                                                |       |
| ***********                                                    | ***** |
|                                                                |       |
| AMI Firmware Update Utility v5.09.01.1317                      |       |
| Copyright (C)2017 American Megatrends Inc. All Rights Reserved |       |
| CPUID = 50652                                                  |       |
|                                                                |       |
| Reading flash done                                             |       |
| – ME Data Size checking . ok                                   |       |
| - FFS checksums ok                                             |       |
| – Check RomLayout OK.                                          |       |
| Erasing Boot Block done                                        |       |
| Updating Boot Block done                                       |       |
| Verifying Boot Block done                                      |       |
| Erasing Main Block 0x00132000 (0%)                             |       |

9. The screen above indicates that the BIOS update process is complete. When you see the screen above, unplug the AC power cable from the power supply, clear CMOS, and plug the AC power cable in the power supply again to power on the system.

| Verifying NCB Block done                                                         |
|----------------------------------------------------------------------------------|
| – Update success for FDR                                                         |
| - Update success for IE                                                          |
| <ul> <li>Successful Update Recovery Loader to OPRx!!</li> </ul>                  |
| – Successful Update MFSB!!–                                                      |
| – Successful Update FTPR!!-                                                      |
| - Successful Update MFS, IVB1 and IV82!!                                         |
| <ul> <li>Successful Update FLOG and UTOK!!</li> </ul>                            |
| – ME Entire Image update success !!                                              |
| WARNING : System must power-off to have the changes take effect!                 |
| Moving FS0:\AFUDOS\SWJPME2_03162017\fdtx64.efi -> FS0:\AFUDOS\SWJPME2_03162017\f |
| dt.smc                                                                           |
| - [ok]                                                                           |
| Moving FS0:\AFUDOS\SWJPME2_03162017\afuefix64.efi -> FS0:\AFUDOS\SWJPME2_0316201 |
| 7\afuefi.smc                                                                     |
| - [0k]                                                                           |
|                                                                                  |
| *                                                                                |
| * Please ignore this 'Shell: Cannot read from file – Device Error'               |
| * warning message due to it does not impact flashing process.                    |
|                                                                                  |
| ***********                                                                      |
| Deleting 'FSO:/Stactup.nsh'                                                      |
| Delete successful.                                                               |
| FS0:\>                                                                           |
| reservator 🗕                                                                     |

- 10. Press <Del> continuously to enter the BIOS Setup utility.
- 11. Press <F3> to load the default settings.
- 12. After loading the default settings, press <F4> to save the settings and exit the BIOS Setup utility.